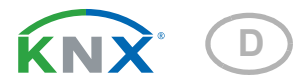

# Fabro KNX **Touchpanel**

Artikelnummer 71270

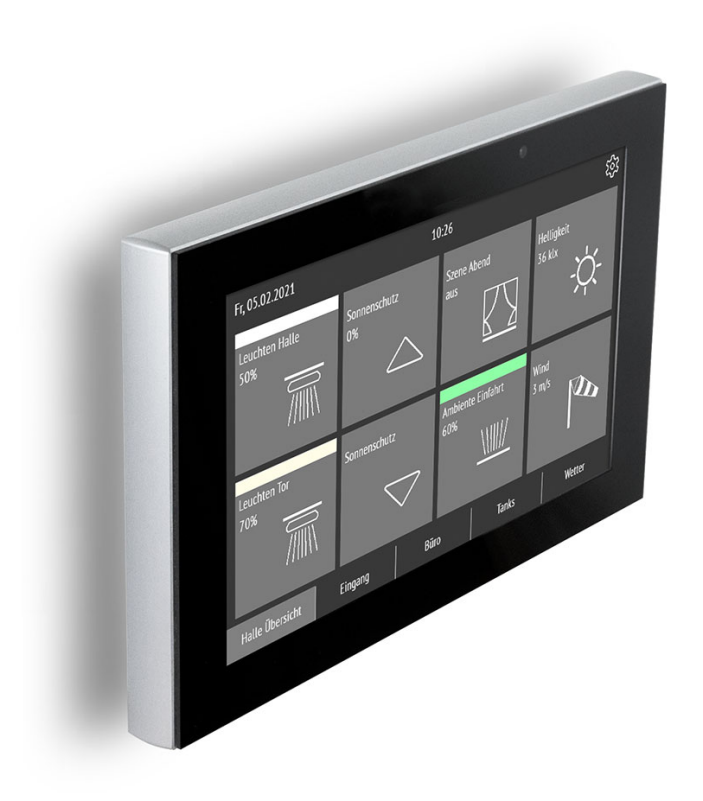

elsner Installation, Einstellung, Bedienung

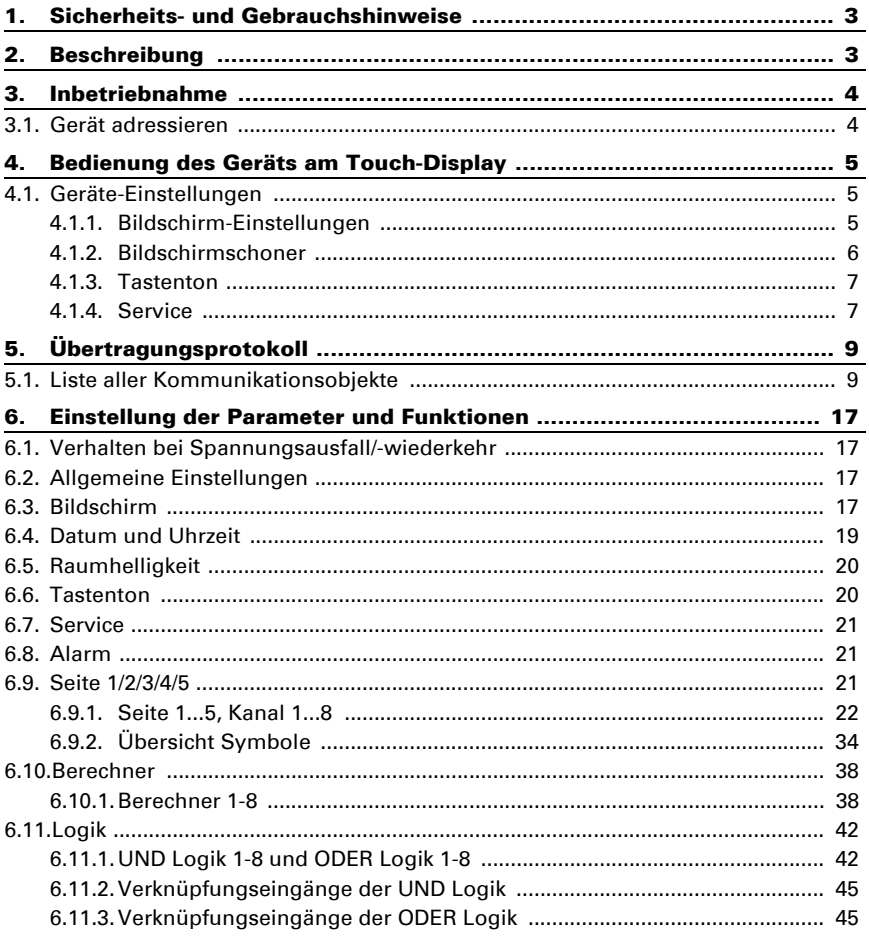

Elsner Elektronik GmbH • Sohlengrund 16 • 75395 Ostelsheim • Deutschland<br>Touchpanel Fabro KNX • ab Softwareversion 0.1.1, ab Applikation 1.1<br>Stand: 08.11.2023 • Technische Änderungen und Irrtümer vorbehalten.

Dieses Handbuch unterliegt Änderungen und wird an neuere Software-Versionen angepasst. Den Änderungsstand (Software-Version und Datum) finden Sie in der Fußzeile des Inhaltsverzeichnis.

Wenn Sie ein Gerät mit einer neueren Software-Version haben, schauen Sie bitte auf www.elsner-elektronik.de im Menübereich "Service", ob eine aktuellere Handbuch-Version verfügbar ist.

# Zeichenerklärungen für dieses Handbuch

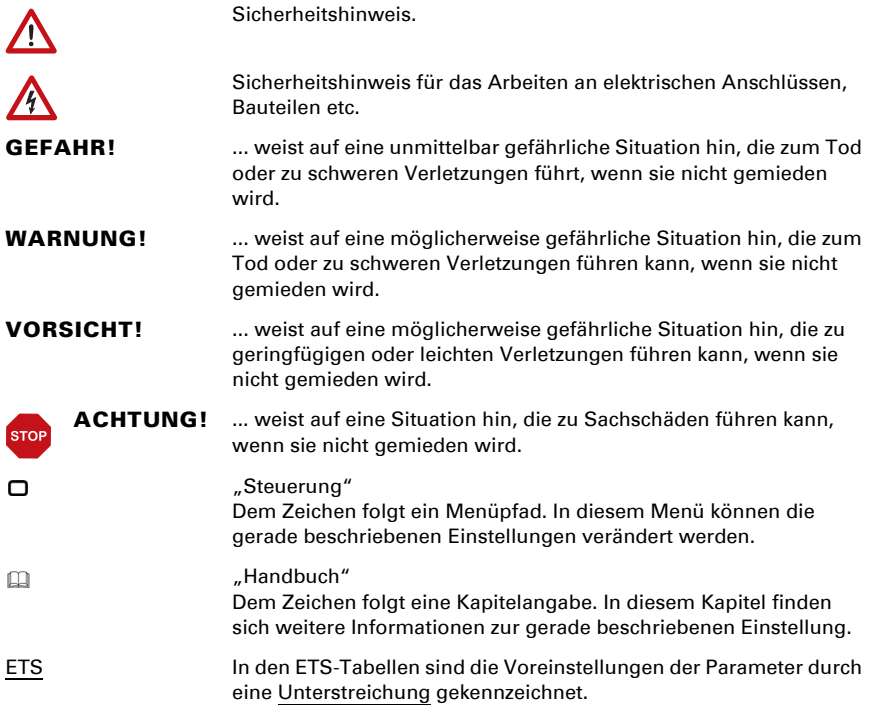

# <span id="page-4-0"></span>1. Sicherheits- und Gebrauchshinweise

Installation, Prüfung, Inbetriebnahme und Fehlerbehebung dürfen nur von einer autorisierten Elektrofachkraft durchgeführt werden.

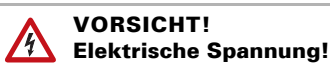

 $| \nmid$ 

• Untersuchen Sie das Gerät vor der Installation auf Beschädigungen. Nehmen Sie nur unbeschädigte Geräte in Betrieb.

• Halten Sie die vor Ort geltenden Richtlinien, Vorschriften und Bestimmungen für die elektrische Installation ein.

• Nehmen Sie das Gerät bzw. die Anlage unverzüglich außer Betrieb und sichern Sie sie gegen unbeabsichtigtes Einschalten, wenn ein gefahrloser Betrieb nicht mehr gewährleistet ist.

Verwenden Sie das Gerät ausschließlich für die Gebäudeautomation und beachten Sie die Gebrauchsanleitung. Unsachgemäße Verwendung, Änderungen am Gerät oder das Nichtbeachten der Bedienungsanleitung führen zum Erlöschen der Gewährleistungs- oder Garantieansprüche.

Betreiben Sie das Gerät nur als ortsfeste Installation, das heißt nur in montiertem Zustand und nach Abschluss aller Installations- und Inbetriebnahmearbeiten und nur im dafür vorgesehenen Umfeld.

Für Änderungen der Normen und Standards nach Erscheinen der Bedienungsanleitung ist Elsner Elektronik nicht haftbar.

Informationen zur Installation, Wartung, Entsorgung, zum Lieferumfang und den technischen Daten finden Sie in der Installationsanleitung.

# <span id="page-4-1"></span>2. Beschreibung

Das Touchpanel Fabro KNX ist ein Bedien- und Anzeigedisplay mit Schutzgrad IP 66 für das KNX-Gebäudebussystem. Ein robustes Alu-Gehäuse schützt den 7-Zoll-Bildschirm mit Echtglas-Touch-Oberfläche. Auf 5 Anzeigeseiten können je 8 Flächen dargestellt werden. In jeder Fläche werden Texte, Werte, ein Symbol und ein Farbfeld angezeigt. Den Flächen werden Funktionen mit Objekten von 1 Bit (Schalten) bis 14 Byte (Text) zugeordnet.

In der Applikation stehen 8 UND- und 8 ODER-Logikverknüpfungen sowie 8 Multifunktions-Module für Berechnung, Bedingungen und Datenumwandlung bereit. 8 Alarmeingangsobjekte können Textanzeigen oder Pieptöne am Fabro KNX auslösen.

#### *Funktionen:*

- Farb-Touch-Display 7 Zoll zur manuellen Bedienung und als Anzeige im KNX-Gebäudebus-System
- **5 Anzeige-Seiten**, die mit je 8 unterschiedlichen Flächen für Bedienung oder Anzeige konfiguriert werden können: Schalter, Taster, Anzeige, Eingabe, Universalfläche
- Bildschirmschoner (Uhr, Aus) ein- und ausschaltbar
- Abschaltautomatik ein- und ausschaltbar, integrierter Helligkeitssensor für Abschaltung bei Dunkelheit
- **Tastenton** ein- und ausschaltbar
- 8 UND- und 8 ODER-Logik-Gatter mit je 4 Eingängen. Als Eingänge für die Logik-Gatter können 16 Logikeingänge in Form von Kommunikationsobjekten genutzt werden. Der Ausgang jedes Gatters kann wahlweise als 1 Bit oder 2 x 8 Bit konfiguriert werden
- 8 **Multifunktions-Module** (Berechner) zur Veränderung von Eingangsdaten durch Berechnungen, durch Abfrage einer Bedingung oder durch Wandlung des Datenpunkttyps
- 8 Alarmeingänge, Alarmausgabe als Text, Ton und/oder blinkende Displaybeleuchtung

# <span id="page-5-0"></span>3. Inbetriebnahme

Die Konfiguration erfolgt mit der KNX-Software ab ETS 5. Die Produktdatei steht im ETS-Online-Katalog und auf der Homepage von Elsner Elektronik unter www.elsnerelektronik.de zum Download bereit.

Nach dem Anlegen der Busspannung befindet sich das Gerät ca. 4 Sekunden lang in der Initialisierungsphase. In dieser Zeit kann keine Information über den Bus empfangen oder gesendet werden.

# <span id="page-5-1"></span>3.1. Gerät adressieren

Das Gerät wird mit der physikalischen Adresse 15.15.255 ausgeliefert. Diese kann über die ETS geändert werden.

Der Programmiermodus lässt sich aktivieren unter:

Einstellungen > Service > KNX Programmiermodus

# <span id="page-6-0"></span>4. Bedienung des Geräts am Touch-**Display**

Welche Anzeige- und Bedienmöglichkeiten am Gerät zur Verfügung stehen, ist abhängig von den ETS-Einstellungen. Dort können bis zu 5 Seiten mit jeweils 8 Kanälen aktiviert werden.

Am Display erreichen Sie die einzelnen Seiten durch Berühren der 5 Felder am unteren Bildschirmrand.

Weitere Einstellungen zum Display können in der ETS im Abschnitt "Bildschirm" und "Tastenton" festgelegt werden. Sie können jedoch auch über das Menü "Einstellungen" rechts oben am Display direkt am Gerät verändert werden.

Mit der  $\bigtriangleup$ Taste gelangen Sie eine Menüebene zurück und mit der  $\bigcap$ Taste gelangen Sie zur Startseite.

# <span id="page-6-1"></span>4.1. Geräte-Einstellungen

Die Anpassung von Display-Einstellungen am Gerät ist nur möglich, wenn im ETS-Einstellungspunkt "Seite X" die "Menünavigation" erlaubt wurde.

Mit dem  $\Omega$ <sub>S</sub>-Symbol rechts oben auf dem Display gelangen Sie zum Einstellungsmenü. Dort können Sie

- Bildschirm-Einstellungen ändern
- den Tastenton ein- und ausschalten
- Servicefunktionen aufrufen

# <span id="page-6-2"></span>4.1.1. Bildschirm-Einstellungen

Tippen Sie auf "Bildschirm", um zu den Bildschirm-Einstellungen zu gelangen.

Sie können hier

- die Bildschirmhelligkeit anpassen
- einstellen, ob sich das Display abschaltet, wenn es eine Zeit lang nicht berührt wurde und/oder auf die Startseite wechselt

# Bildschirm-Helligkeitsregelung

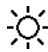

Tippen Sie auf "Helligkeitsregelung", um zur Anpassung der Display-Helligkeits-**C** inplement weblangen.

Wählen Sie, ob die Helligkeit durch einen festen Wert, über die Raumhelligkeit oder über ein Kommunikationsobjekt festgelegt werden soll.

# Bildschirm-Helligkeit

Tippen Sie auf "Helligkeit", um zur Anpassung der Display-Helligkeit zu gelangen.

Wählen Sie eine Helligkeit im Bereich von 1 bis 100 %.

### Abschaltautomatik

ত

Tippen Sie auf das "Abschaltautomatik"-Symbol, um die automatische Abschaltung des Displays ein- oder auszuschalten.

Wählen Sie, wann das Display automatisch abschalten soll: Nie (inaktiv), nach der Wartezeit (aktiv) oder nach der Wartezeit, wenn der Raum dunkel ist (wenn Raum dunkel).

### **Wartezeit**

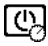

Tippen Sie auf das "Wartezeit"-Symbol der Abschaltautomatik, um die Wartezeit festzulegen, nach der das Display automatisch abschaltet, falls die automatische Abschaltung aktiv ist.

Wählen Sie eine Wartezeit im Bereich von 5 Sekunden bis 2 Stunden.

### Invertierte Darstellung

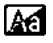

Tippen Sie auf "Invertierte Darstellung", um zwischen weiß-auf-schwarzer Darstellung und Schwarz-auf-Weiß zu wechseln.

### **Startseite**

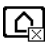

Tippen Sie auf das Startseiten-Symbol, um die Startseite festzulegen.

Die Startseite ist das Menü, das nach dem Hochfahren angezeigt wird. Außerdem kann eingestellt sein, dass die Displayanzeige von selbst auf die Startseite zurückspringt, wenn der Bildschirm eine Zeit lang nicht berührt wurde (siehe nächste Einstellung).

### Auf Startseite nach 5 Minuten

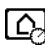

Tippen Sie auf "Auf Startseite nach 5 Minuten", um nach 5 Minuten auf die eingestellte Startseite zu wechseln bzw. deaktivieren Sie diese Funktion.

# <span id="page-7-0"></span>4.1.2. Bildschirmschoner

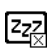

Tippen Sie auf das Bildschirmschoner-Symbol, um die Art des Bildschirmschoners auszuwählen oder den Bildschirmschoner auszuschalten.

Wählen Sie die gewünschte Bildschirmschoner-Funktion aus. Die ausgewählte Funktion wird blau dargestellt.

- "nicht verwenden": Bildschirmschoner wird nicht verwendet
- "Bildschirm aus": Bildschirm wird nach der Wartezeit abgeschaltet
- "Uhrzeitanzeige": Bildschirmschoner "Uhr" wird nach der Wartezeit aktiv und es wird die Uhrzeit angezeigt

### Wartezeit

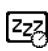

Tippen Sie auf das "Wartezeit"-Symbol des Bildschirmschoners, um die Wartezeit festzulegen, nach der der Bildschirmschoner aktiviert wird.

Wählen Sie eine Wartezeit im Bereich von 5 Sekunden bis 2 Stunden.

### <span id="page-8-0"></span>4.1.3. Tastenton

Tippen Sie auf das Lautsprecher-Symbol, um den Tastenton zu aktivieren bzw.  $\overline{\mathbf{d}}$ zu deaktivieren.

Der Tastenton wird als akustische Rückmeldung beim Berühren einer Touch-Taste hörbar.

### <span id="page-8-1"></span>4.1.4. Service

#### Reinigungsmodus

Tippen auf den Menüpunkt "Reinigungsmodus" deaktiviert die Touch-Funktion des Displays für 60 Sekunden. In dieser Zeit kann das Display mit einem feuchten Tuch abgewischt werden. Bitte nutzen Sie zum Reinigen des Touchpanels immer diese Funktion, da sonst durch das Reinigen ungewollt Funktionen ausgelöst oder verstellt werden können.

#### KNX Programmiermodus

Solange der Programmiermodus aktiviert ist, lässt sich die physikalische Adresse des Fabro KNX in der ETS ändern.

#### Reset

Führt einen Reset des Touchpanel Fabro KNX durch.

#### Auf letzten ETS Download zurücksetzen

Durch das Zurücksetzen werden alle manuell am Display veränderten Einstellungen unwiderruflich überschrieben!

#### Zugangscodes zurücksetzen

Alle Codes werden über das Menü wieder auf den Stand des letzten ETS-Downloads zurückgesetzt.

#### Interner Bereich

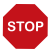

#### ACHTUNG

Sachschaden durch unsachgemäße Benutzung der Interner-Bereich-Funktion!

Der interne Bereich wird in der normalen Funktion der Touchpanel nicht benötigt.

Der interne Bereich wird nur vom Herstellerservice benötigt und bietet die Möglichkeit, grundlegende Eigenschaften des Geräts zu verändern. Der Bereich ist durch einen Zugangscode geschützt.

# Geräteinformationen

Die aktuellen Software-Version und die Seriennummer des Fabro KNX werden angezeigt.

# <span id="page-10-0"></span>5. Übertragungsprotokoll

#### *Einheiten:*

*Stellgrößen in %*

# <span id="page-10-1"></span>5.1. Liste aller Kommunikationsobjekte

#### *Abkürzungen Flags:*

- *K Kommunikation*
- *L Lesen*
- *S Schreiben*
- *Ü Übertragen*
- *A Aktualisieren*

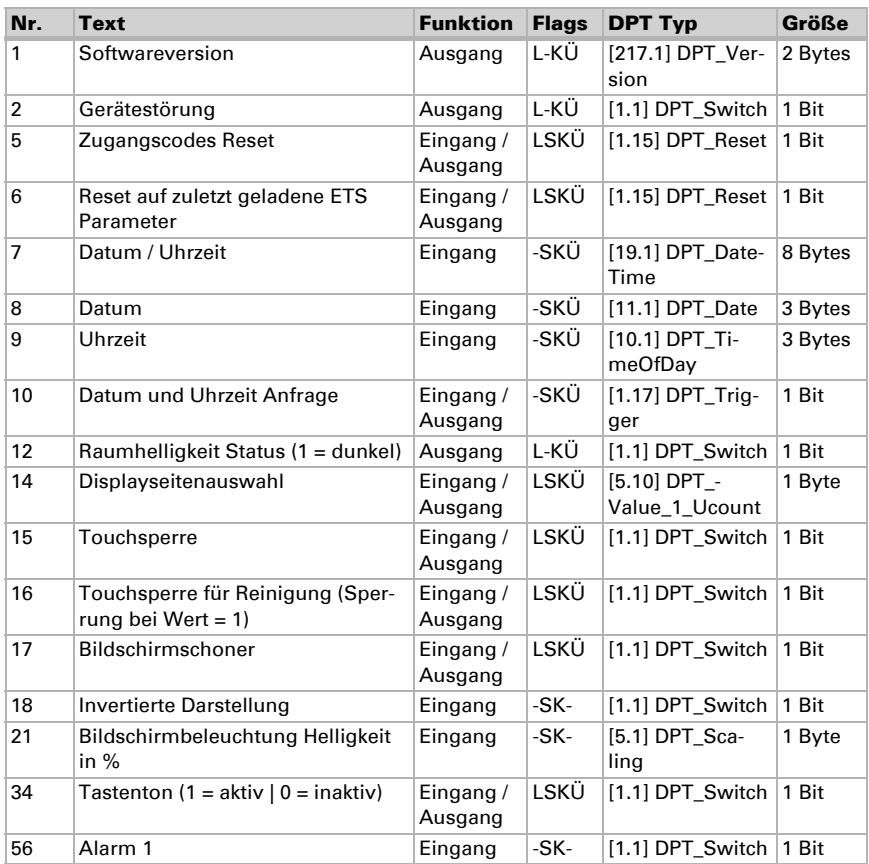

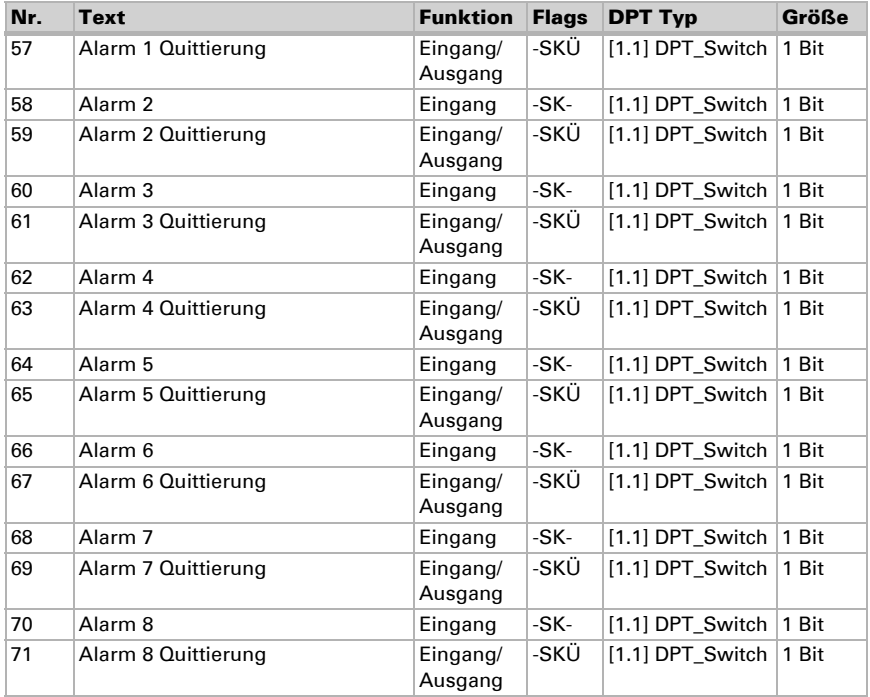

#### *101-260 Seite 1...5, Kanal 1...8:*

Das Touchpanel Fabro KNX kann auf bis zu 5 Seiten jeweils 8 Flächen (Kanäle) darstellen.

Jeder Kanal hat maximal 4 Objekte. Funktion, Flags, DTP-Typ und Größe sind von der jeweiligen Einstellung abhängig.

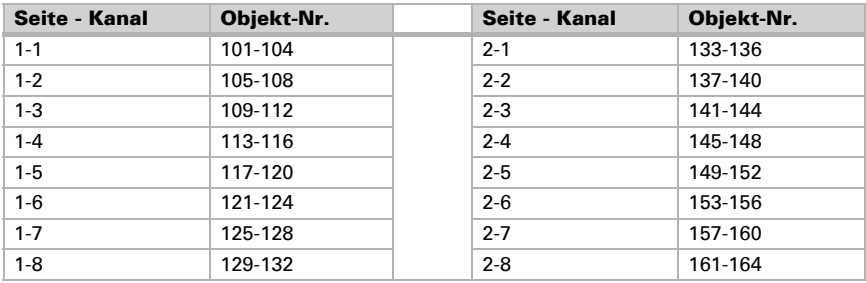

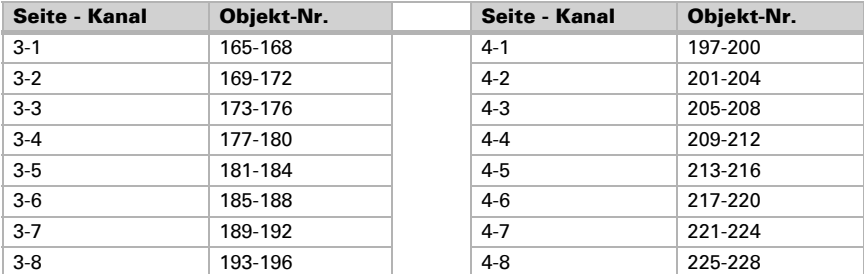

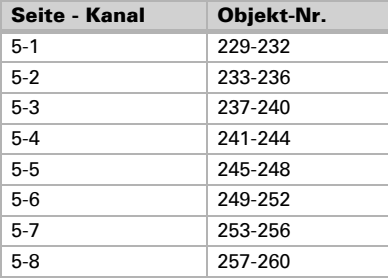

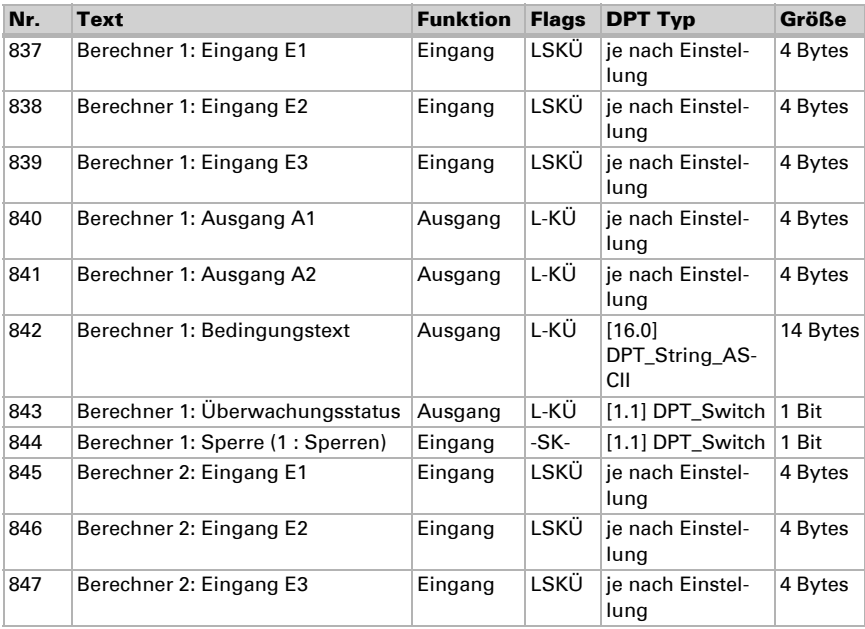

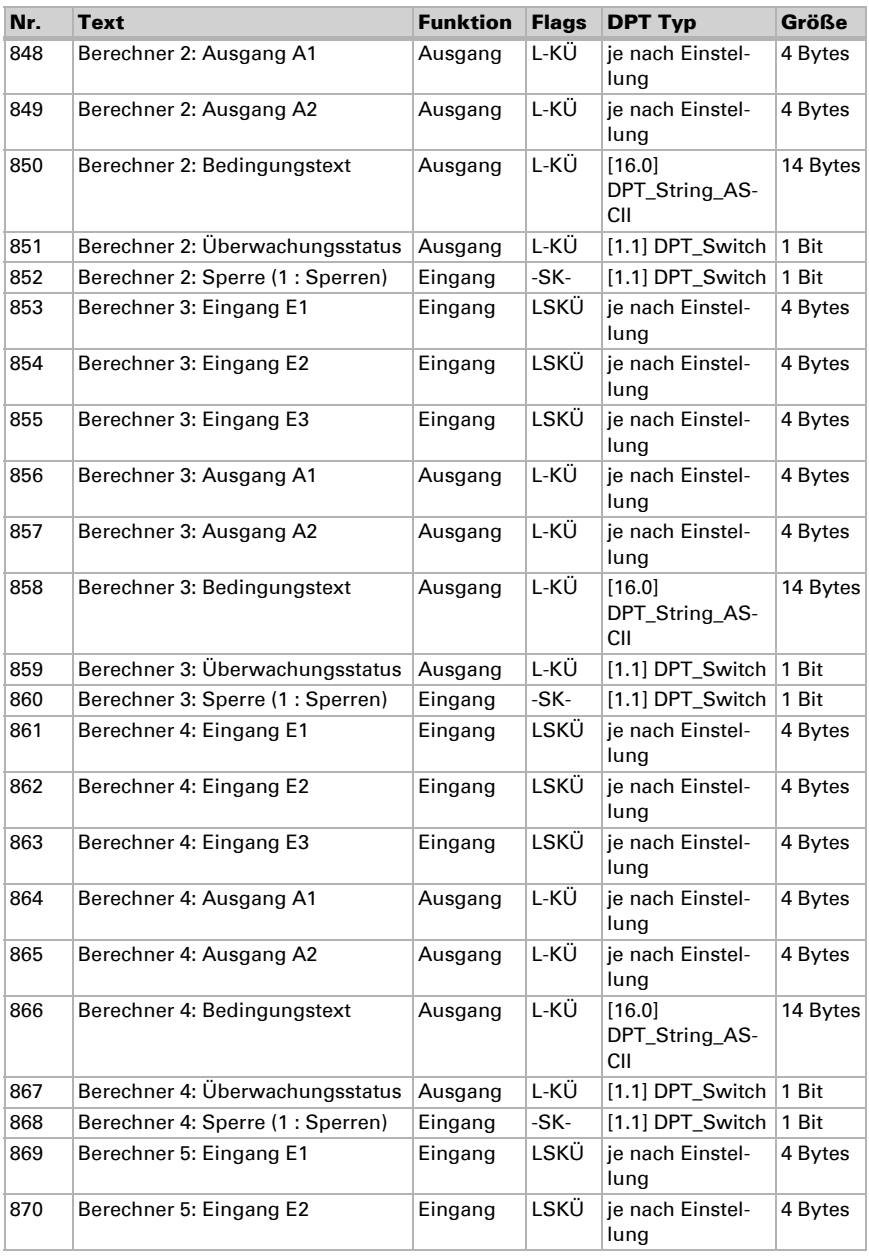

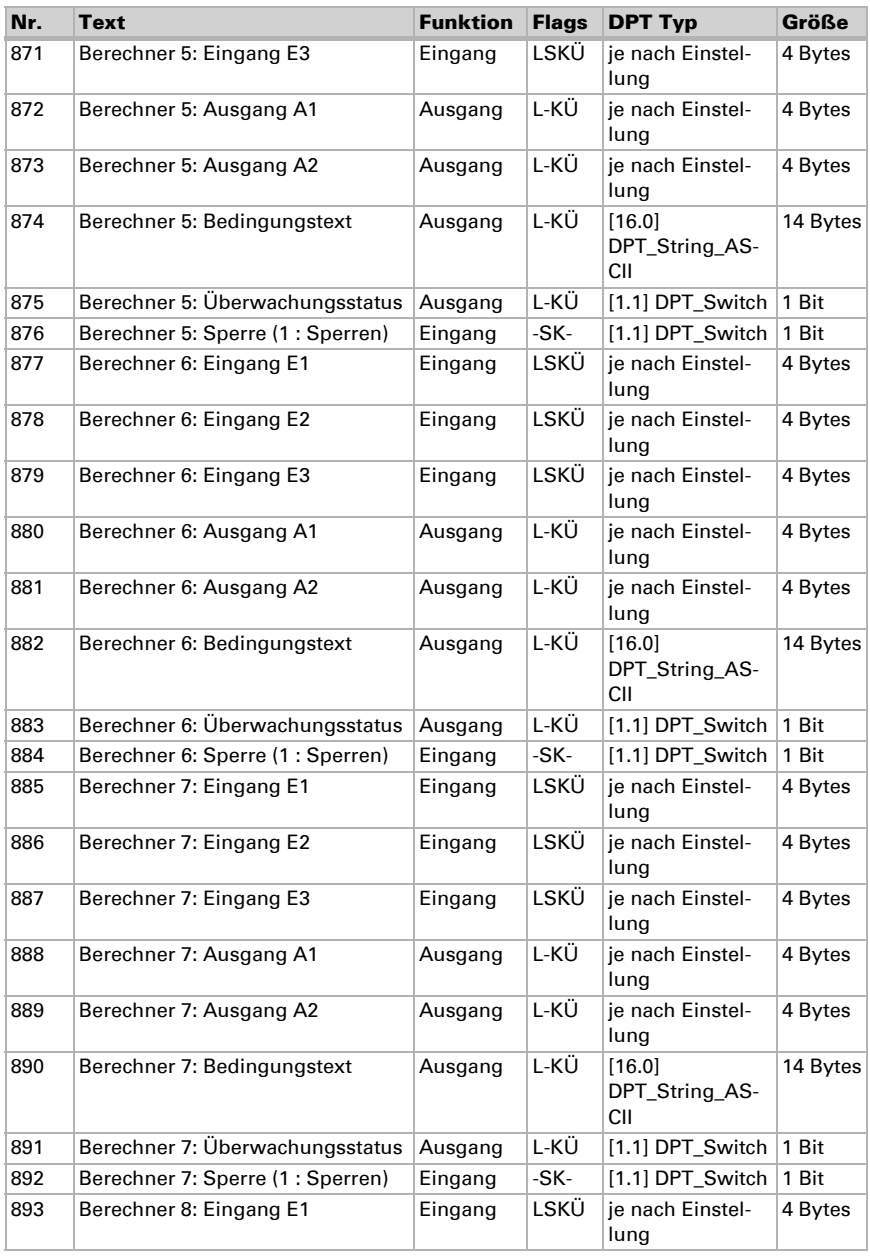

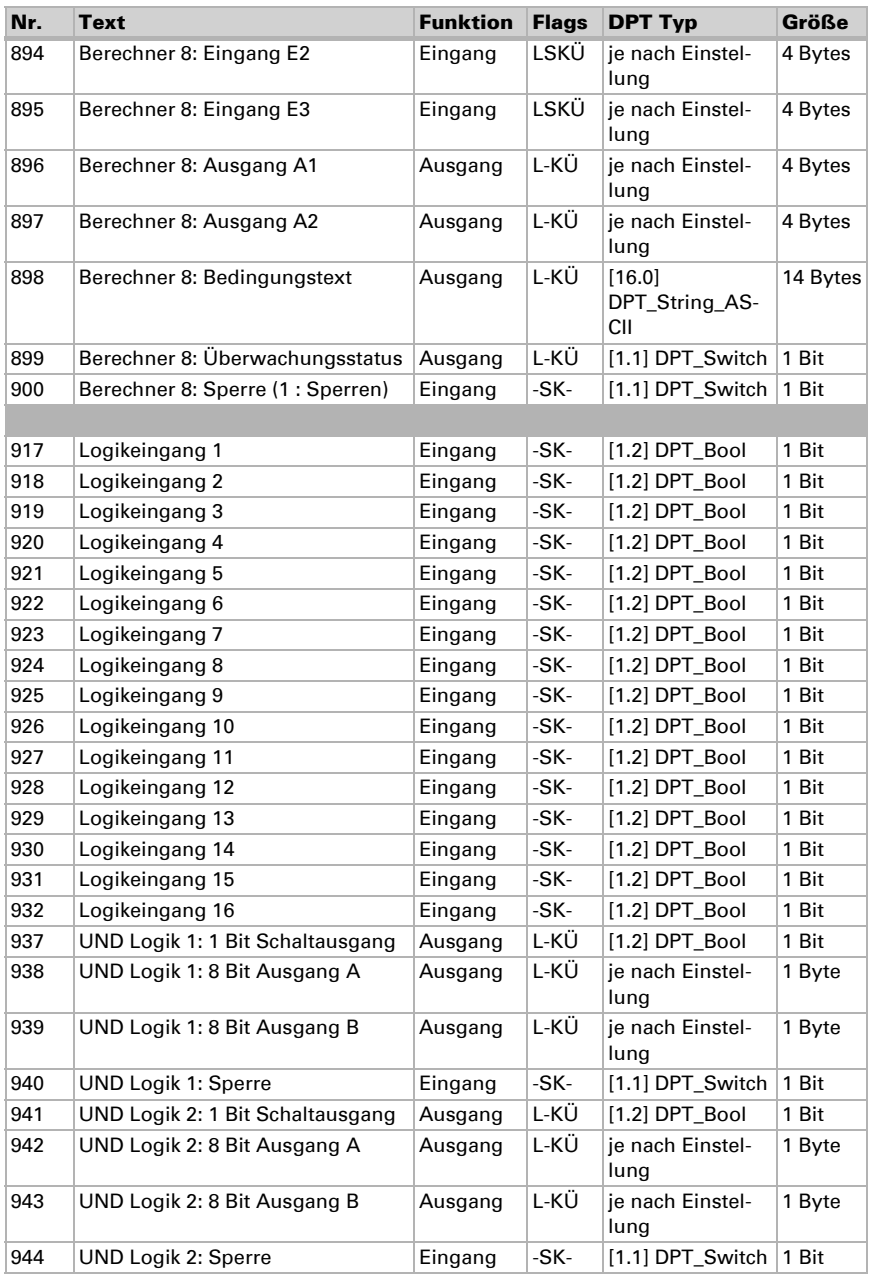

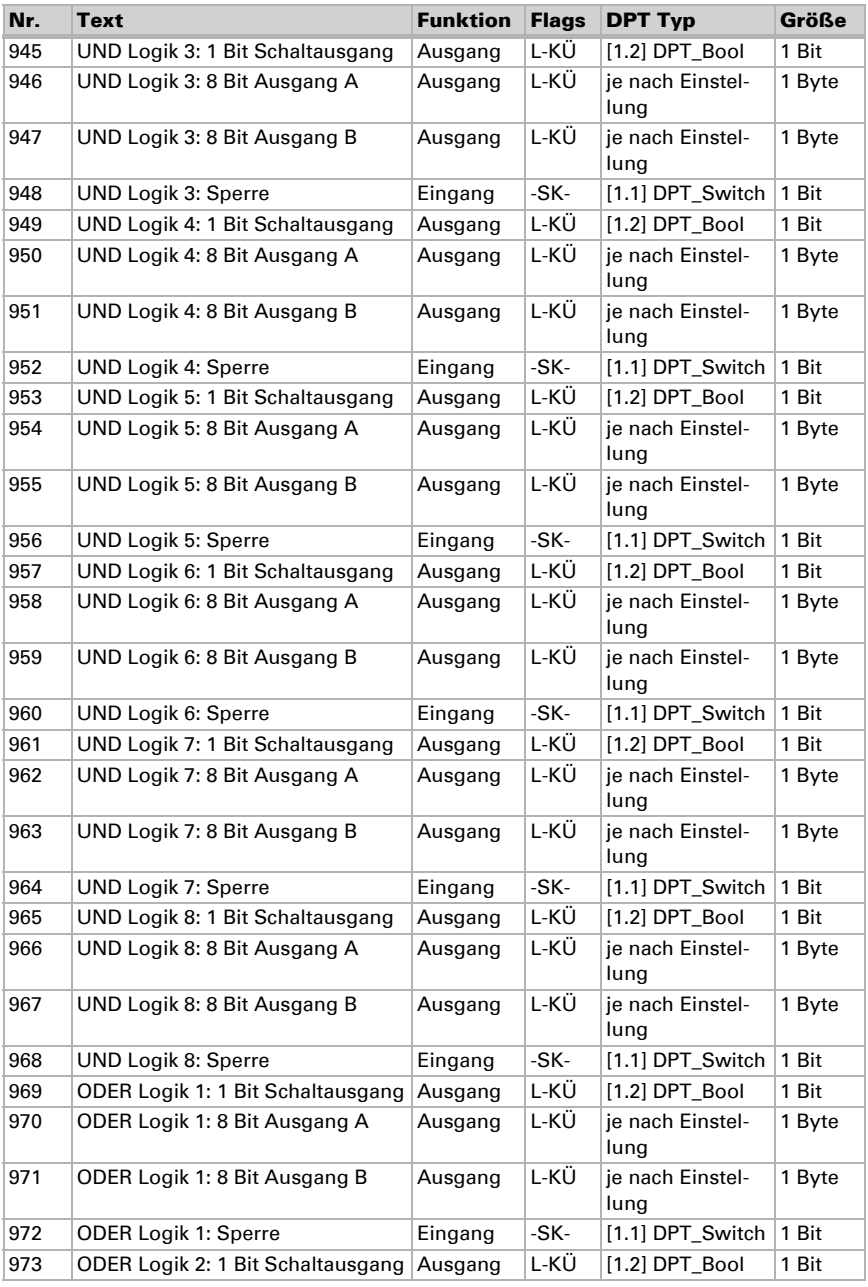

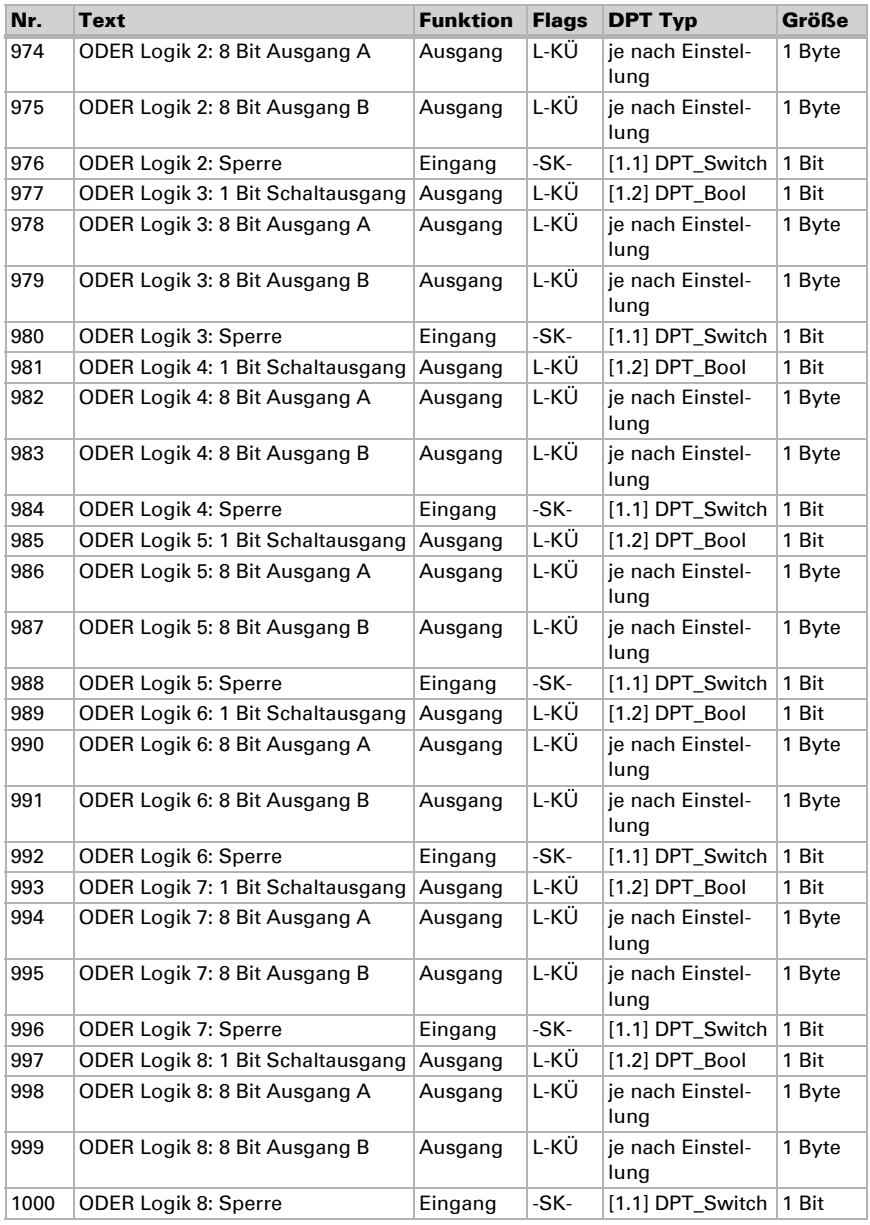

# <span id="page-18-0"></span>6. Einstellung der Parameter und Funktionen

# <span id="page-18-1"></span>6.1. Verhalten bei Spannungsausfall/-wiederkehr

#### *Verhalten bei Busspannungsausfall:*

Das Gerät sendet nichts.

#### *Verhalten bei Busspannungswiederkehr und nach Programmierung oder Reset:*

Das Gerät sendet alle Ausgänge entsprechend ihres in den Parametern eingestellten Sendeverhaltens mit den Verzögerungen, die im Parameterblock "Allgemeine Einstellungen" festgelegt wurden.

# <span id="page-18-2"></span>6.2. Allgemeine Einstellungen

Stellen Sie hier allgemeine Einstellungen der ETS, u. a. grundlegende Eigenschaften der Datenübertragung, ein. Eine unterschiedliche Sendeverzögerung verhindert eine Überlastung des Busses kurz nach dem Reset.

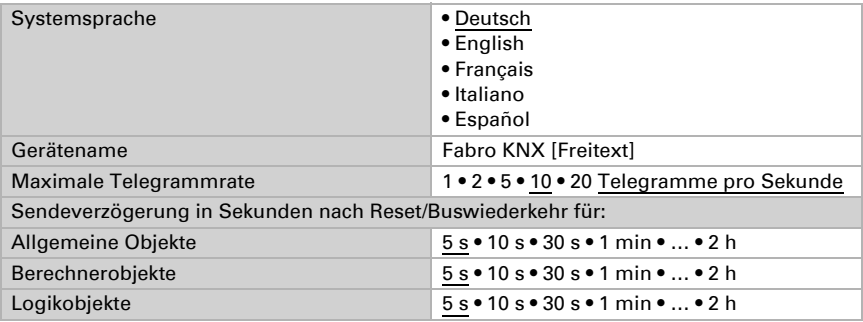

# <span id="page-18-3"></span>6.3. Bildschirm

Für die Bildschirmdarstellung des Touchpanel Fabro KNX können Startseite, Bildschirmschoner, Helligkeit und Abschaltautomatik vorgegeben werden. Die Bildschirm-Einstellungen können über Objekte, im ETS-Menü oder am Display angepasst werden.

### Objektsteuerung

Für die Bildschirm-Einstellung über Objekte, d. h. über den Bus, stehen die Objekte 14- 18 und 21 zur Verfügung.

Die Bildschirm-Objekte können in der ETS aktiviert werden. Die darauf folgenden Parameter erscheinen nur bei Verwendung der Objekte ("Ja").

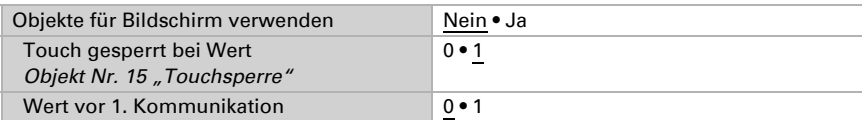

Über das Objekt Nr. 14 "Displayseitenauswahl" kann das Display auf eine beliebige vorkonfigurierte Anzeige-Seite umgeschaltet werden. Nach 5 Minuten wird allerdings wieder auf die Startseite umgeschaltet, wenn dies allgemein so eingestellt wurde (siehe Parameter "Wird das Display 5 Minuten lang nicht berührt, schaltet die Anzeige ..." weiter unten).

#### Anpassung am Display

Die Bildschirm-Einstellung am Display erfolgt im Menü

Einstellungen > Bildschirm/Bildschirmschoner

und kann mit einem Zugangscode gesichert werden (einstellbar in der ETS).

# Anpassung über die ETS

Wählen Sie "Folgende Parameter übertragen: Ja", damit Änderungen wirksam werden. Die bisherigen Einstellungen werden dann überschrieben – auch am Display vorgenommene Änderungen!

Das Bildschirm-Menü am Display kann mit einem Zugangscode gesichert werden, der in der ETS festgelegt (oder auch gelöscht) wird.

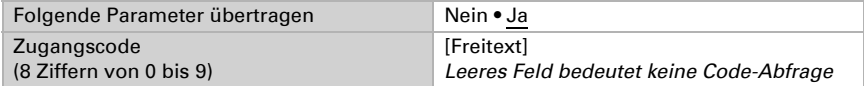

Die Bildschirmhelligkeit kann auf einen festen Wert eingestellt werden oder sich automatisch an die Raumhelligkeit anpassen (hierfür wird der interne Helligkeitssensor verwendet) oder über das Objekt Nr. 21 "Bildschirmbeleuchtung Helligkeit in %" gesteuert werden.

Die Abschaltautomatik dunkelt das Display nach der vorgegebenen Wartezeit ab. Das Abschalten kann über die Einstellung "Wenn Raum dunkel" auch an die Umgebungshelligkeit gekoppelt werden.

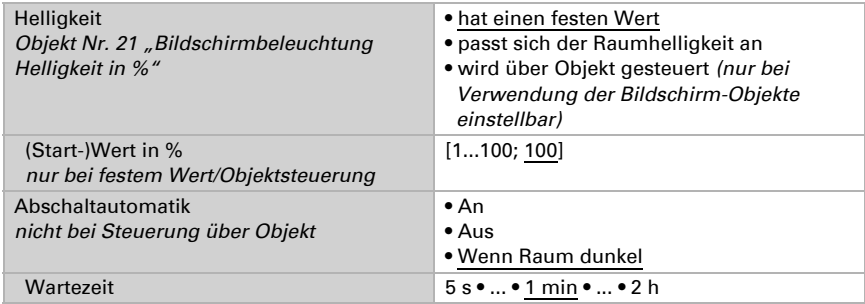

Bei der voreingestellten Darstellung ist die Schrift weiß und der Hintergrund schwarz. Dies kann durch die invertierte Displaydarstellung verändert werden (Schrift schwarz, Hintergrund weiß).

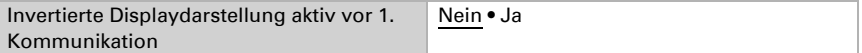

Die Startseite legt fest, auf welche Anzeige-Seite das Display nach einem Reset springt. Zusätzlich kann eingestellt werden, was passiert, wenn 5 Minuten lang keine Eingabe am Display erfolgt ist.

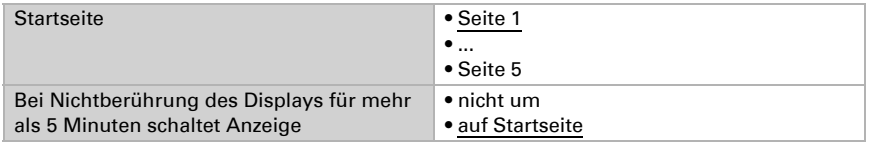

Unabhängig von der Abschaltautomatik kann ein individueller Bildschirmschoner eingestellt werden. Der Bildschirmschoner wird nach einer Wartezeit aktiviert.

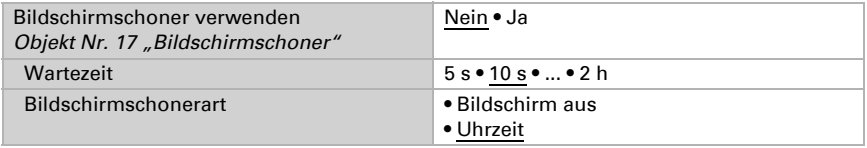

Der Bildschirmschoner kann über das Objekt Nr. 17 "Bildschirmschoner" über den Bus ein- bzw. ausgeschaltet werden. Das Objekt 17 ist zugleich Ein- und Ausgang, kann also sowohl einen Befehl erhalten, als auch selbst den Status auf den Bus senden.

# <span id="page-20-0"></span>6.4. Datum und Uhrzeit

Geben Sie vor, ob das Touchpanel Fabro KNX Datum und Uhrzeit als ein gemeinsames oder zwei separate Objekte empfangen soll. Über das Objekt Nr. 10 werden Datum und Uhrzeit vom Bus angefragt. Sobald die Daten auf dem Bus verfügbar sind, wird der Anfragezyklus wieder zurückgesetzt, unabhängig davon, ob die Anfrage selbst generiert wurde oder von einem anderen Busteilnehmer kam. Darum wird üblicherweise der Anfragezyklus mehrerer Geräte auf den gleichen Wert gesetzt.

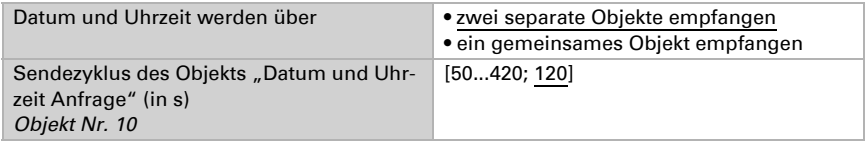

# <span id="page-21-0"></span>6.5. Raumhelligkeit

Der integrierte Helligkeitssensor des Fabro KNX erkennt, ob der Raum hell oder dunkel ist und kann diesen Wert mit dem Kommunikationsobjekt 12 auf den Bus senden.

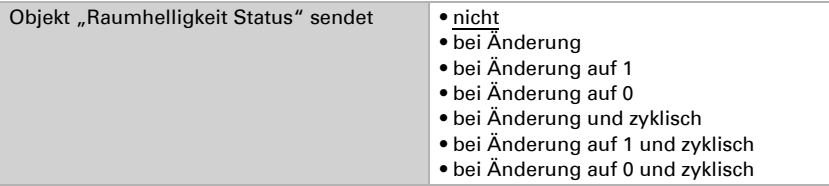

# <span id="page-21-1"></span>6.6. Tastenton

Das Touchpanel Fabro KNX kann ein akustisches Signal als Rückmeldung ausgeben, wenn eine Taste auf dem Bildschirm betätigt wurde. Der Tastenton kann über ein Objekt, im ETS-Menü oder am Display ein-/ausgeschaltet werden.

### Objektsteuerung

Die Einstellung über ein Objekt, d. h. über den Bus, erfolgt mit dem Objekt 34. Aktivieren Sie die Objektsteuerung falls gewünscht und stellen Sie den Wert für den Tastenton ein.

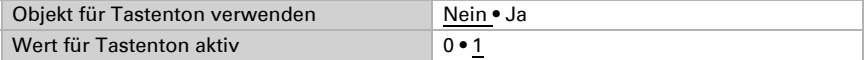

# **ETS**

Wählen Sie "Folgende Parameter übertragen: Ja", damit Änderungen wirksam werden. Die bisherigen Einstellungen werden dann überschrieben – auch am Display vorgenommene Änderungen!

Das Tastenton-Menü am Display kann mit einem Zugangscode gesichert werden, der in der ETS festgelegt (oder auch gelöscht) wird.

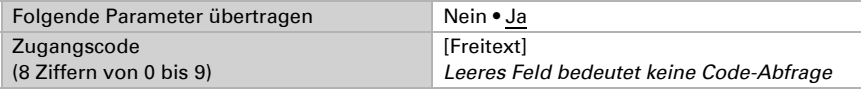

Schalten Sie den Tastenton vor der 1. Kommunikation an oder aus.

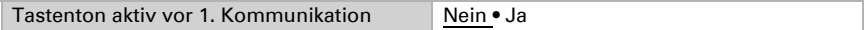

### **Display**

Die Einstellungsmöglichkeiten am Display des Geräts werden im Kapitel *Bedienung des Geräts am Touch-Display* > *Geräte-Einstellungen* > *[Tastenton](#page-8-0)*, Seite 7 erläutert.

# <span id="page-22-0"></span>6.7. Service

Geben Sie vor, ob Sie Zugangscodes verwenden wollen, um die letzte Downloadversion zu laden bzw. um alle Zugangscodes (auf die letzten ETS-Einstellungen) zurückzusetzen und ob Sie diese Parameter übertragen wollen.

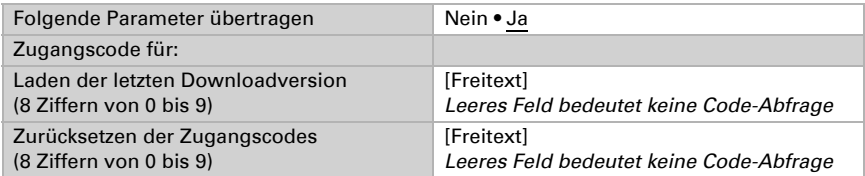

# <span id="page-22-1"></span>6.8. Alarm

Die acht Alarmkanäle des Fabro KNX zeigen individuelle Textmeldungen im Display an. Gleichzeitig kann das Display blinken und ein Alarmton abgegeben werden. Die Alarmmeldung kann über die im Display erscheinende Taste quittiert werden oder über den Bus. Dafür lässt sich einstellen, ob eine 1 oder eine 0 zur Quittierung verwendet wird.

Die Alarmkanäle nutzen die Objekte Nr. 56-71 (pro Alarmkanal ein Eingangsobjekt und ein Ein-/Ausgangsobjekt zur Quittierung). Sie können im ETS-Menü eingestellt werden. ETS: Alarm

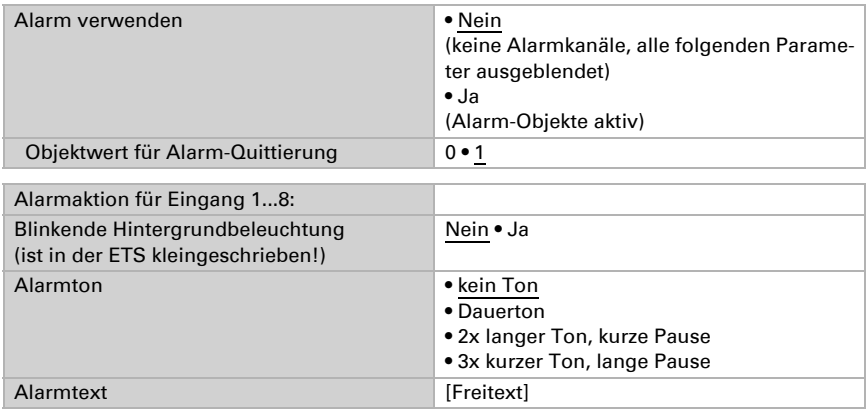

# <span id="page-22-2"></span>6.9. Seite 1/2/3/4/5

Das Touchpanel Fabro KNX kann auf bis zu 5 Seiten jeweils 8 Flächen (Kanäle) darstellen.

Aktivieren Sie die benötigten Seiten. Die Menüs für die weitere Einstellung der Seiten werden daraufhin angezeigt.

Sie können einen Seitennamen vergeben, die Menünavigation von jeder Seite aus erlauben (bei "Ja" ist das Einstellungsmenü von der entsprechenden Seite aus erreichbar) und einen Zugangscode vergeben.

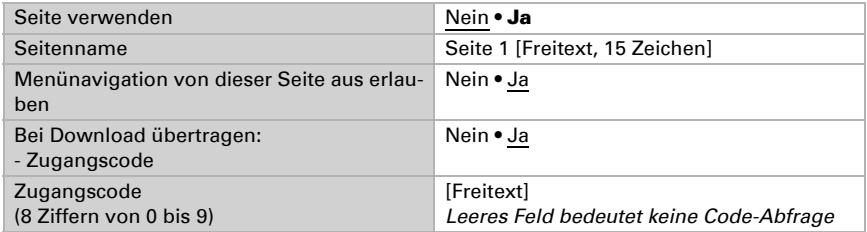

# <span id="page-23-0"></span>6.9.1. Seite 1...5, Kanal 1...8

Bei diesen 8 Kanälen pro Seite lassen sich 4 Funktions-Gruppen unterscheiden:

- 1. Anzeige: Damit lassen sich Werte im Display des Touchpanels anzeigen
- 2. Eingabe: Damit lassen sich Werte, Szenen oder Symbole am Display eingeben, z. B. um in der ETS eingestellte Grenzwerte zu ändern
- 3. Bedienung: Mit diesen Befehlen lassen sich z. B. Antriebe oder Leuchten bedienen
- 4. Universalfläche: Mit den 4 Objekten des jeweiligen Kanals lässt sich diese Fläche über den KNX-Bus konfigurieren

Geben Sie einen Namen für den Kanal ein und legen Sie die gewünschte Funktion fest.

Name Kanal 1 [Freitext, 15 Zeichen]

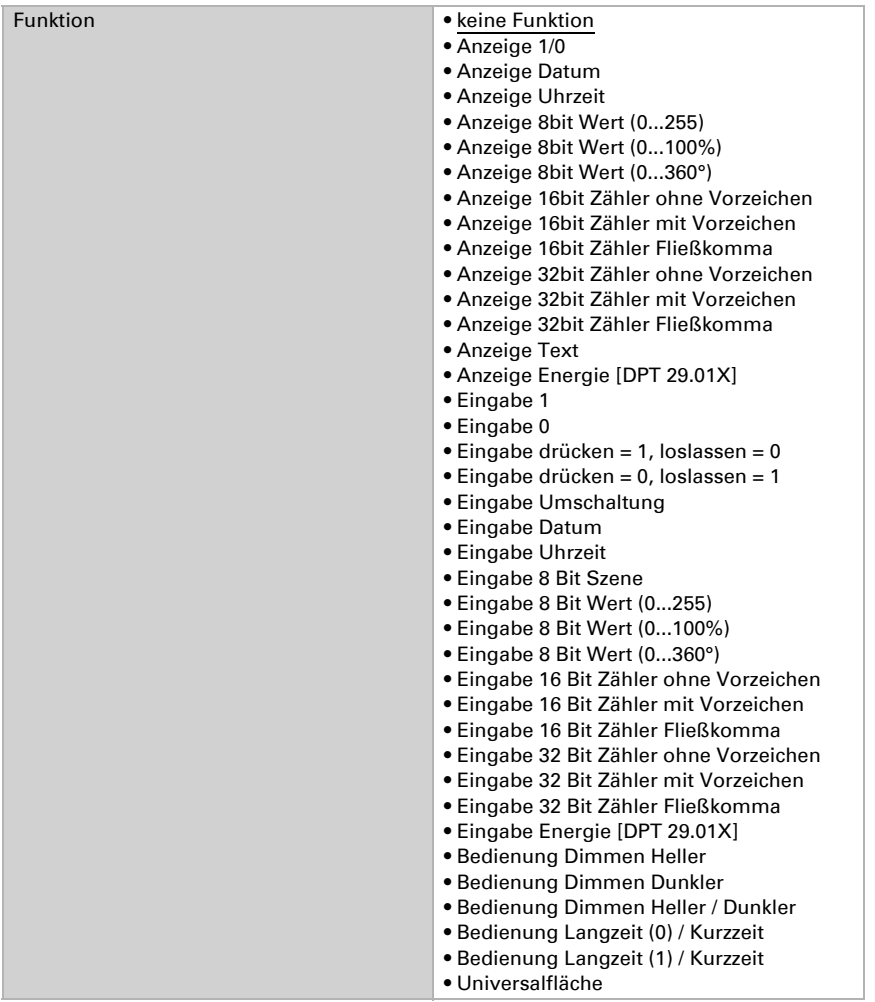

### Anzeige

Dieser Abschnitt beschreibt Eingänge, die Text-, Symbol- und Farb-Anzeigen im Display auslösen.

Das Farbfeld über der Kanalfläche kann für folgende Anwendungen verwendet werden:

- Farbwert über den Bus empfangen, z. B. die Rückmeldung einer RGB-Leuchte
- Farbe für 1/0 definieren
- zur optischen Kennzeichnung oder Hervorhebung der Fläche

### *Funktion: Anzeige 1/0*

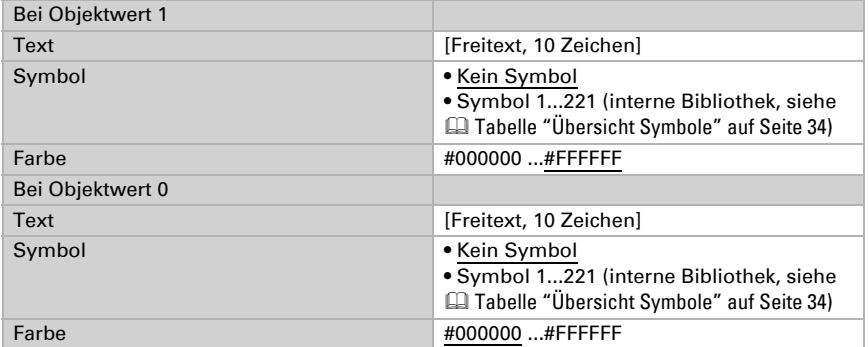

#### *Funktion: Anzeige Datum*

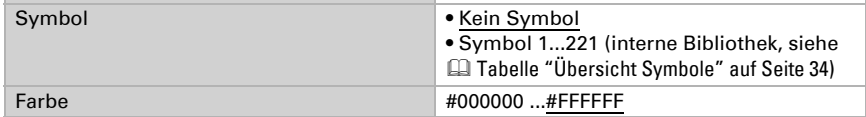

#### *Funktion: Anzeige Uhrzeit*

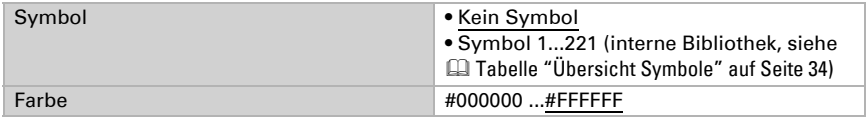

#### *Funktion: Anzeige 8 Bit Wert (0...255)*

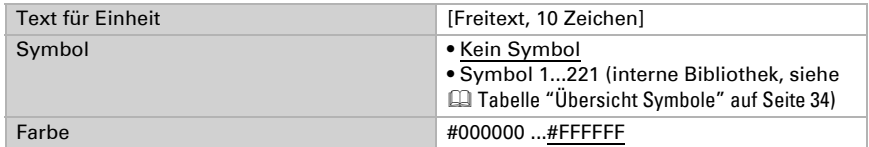

#### *Funktion: Anzeige 8 Bit Wert (0...100%)*

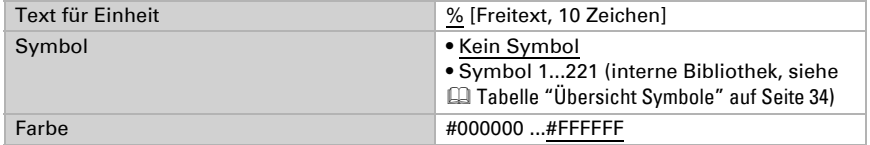

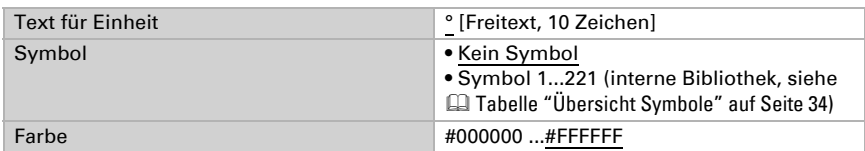

#### *Funktion: Anzeige 8 Bit Wert (0...360°)*

#### *Funktion: Anzeige 16 Bit Zähler ohne Vorzeichen*

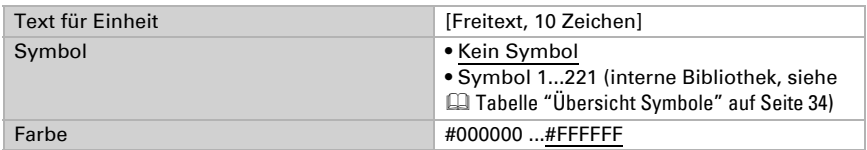

#### *Funktion: Anzeige 16 Bit Zähler mit Vorzeichen*

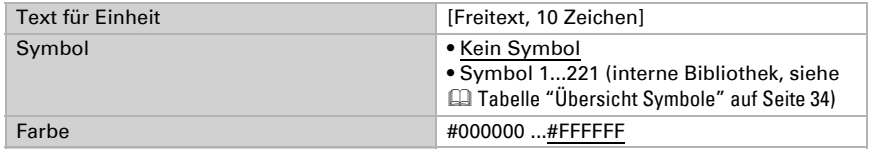

#### *Funktion: Anzeige 16 Bit Zähler Fließkomma*

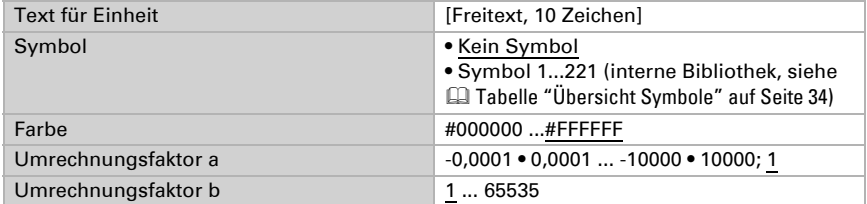

Anzeigewert = Wert von Bus  $* a * b$ Wert an Bus = Anzeigewert / a / b

#### *Funktion: Anzeige 32 Bit Zähler ohne Vorzeichen*

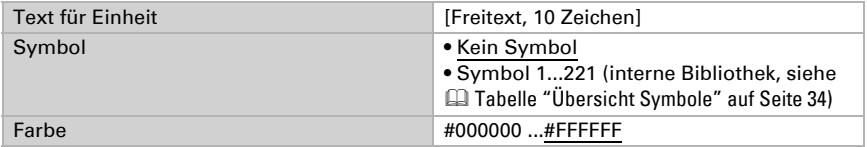

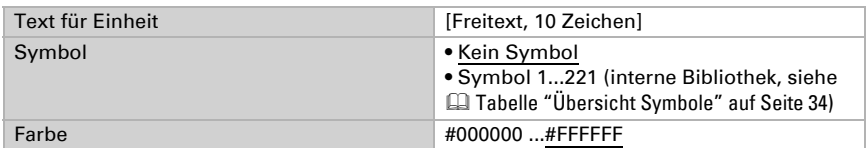

#### *Funktion: Anzeige 32 Bit Zähler mit Vorzeichen*

#### *Funktion: Anzeige 32 Bit Zähler Fließkomma*

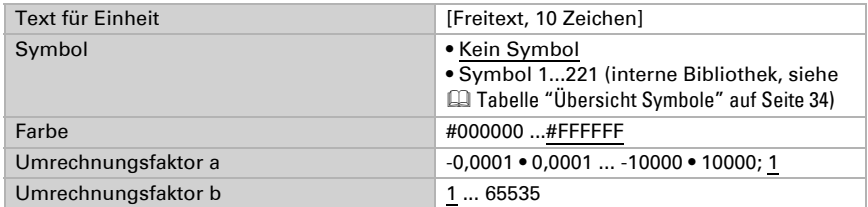

Anzeigewert = Wert von Bus  $* a * b$ Wert an Bus = Anzeigewert / a / b

#### *Funktion: Anzeige Text*

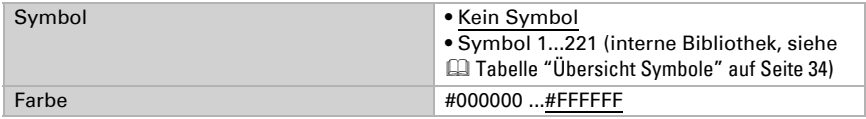

#### *Funktion: Anzeige Energie [DPT 29.01X]*

Mit dieser Funktion kann der Wert eines über KNX angeschlossenen Energiezählers am Fabro KNX angezeigt werden.

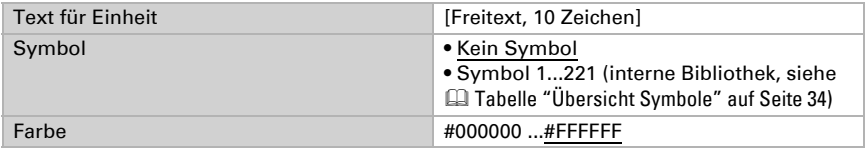

### Eingabe

Dieser Abschnitt beschreibt Ausgänge für Touchflächen oder Eingabe von Werten auf dem Display des Touchpanels.

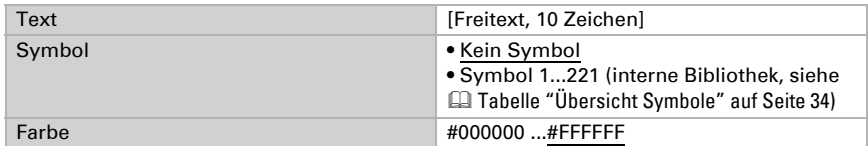

#### *Funktion: Eingabe 1*

### *Funktion: Eingabe 0*

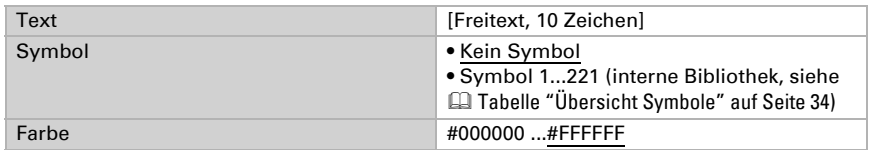

#### *Funktion: Eingabe drücken = 1, loslassen = 0*

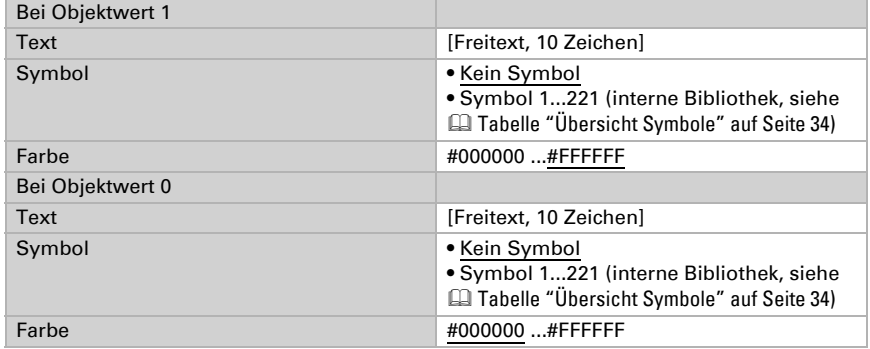

#### *Funktion: Eingabe drücken = 0, loslassen = 1*

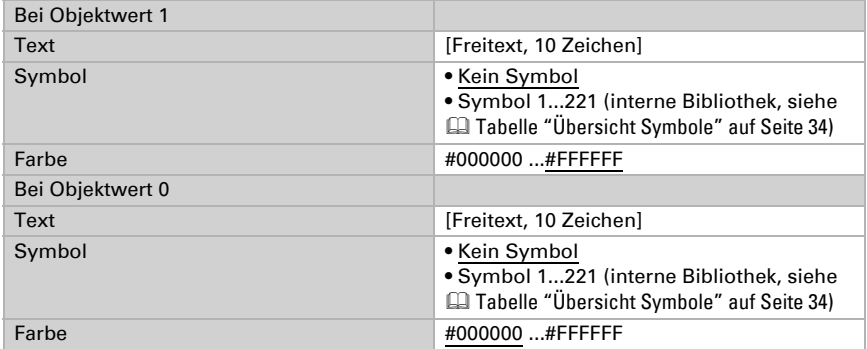

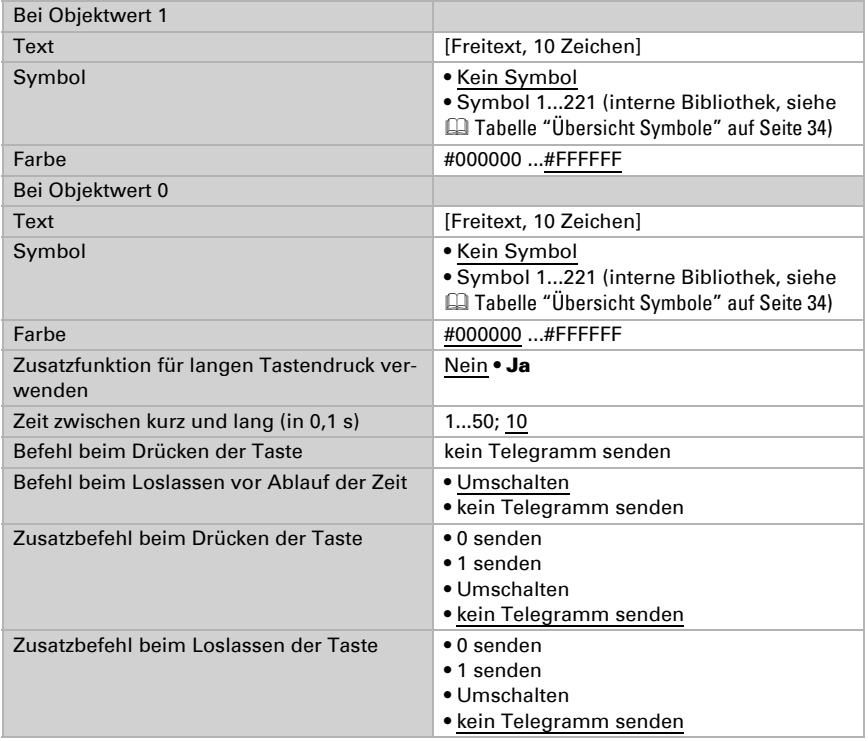

### *Funktion: Eingabe Umschaltung*

#### *Funktion: Eingabe Datum*

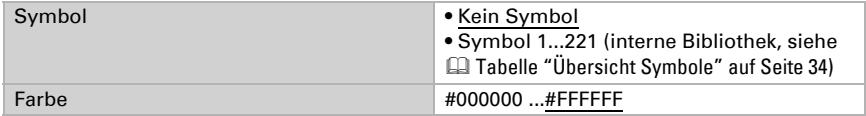

#### *Funktion: Eingabe Uhrzeit*

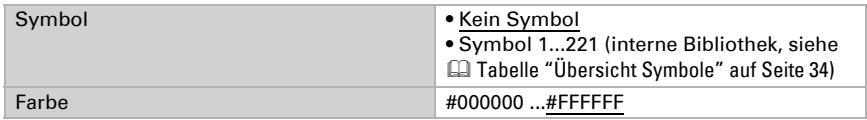

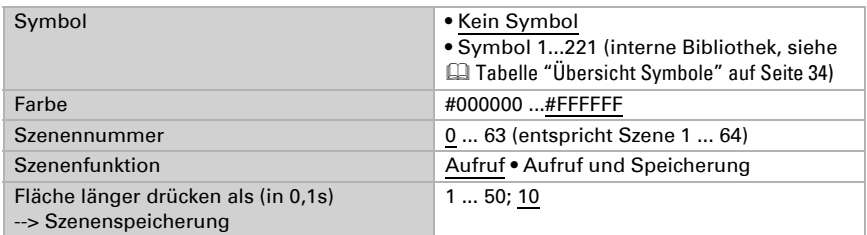

#### *Funktion: Eingabe 8 Bit Szene*

#### *Funktion: Eingabe 8 Bit Wert (0...255)*

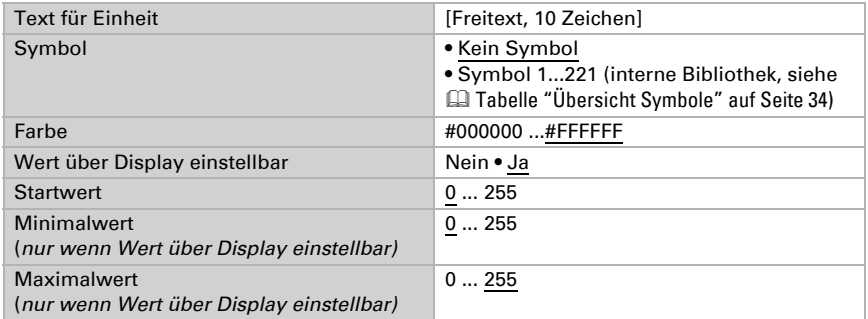

### *Funktion: Eingabe 8 Bit Wert (0...100%)*

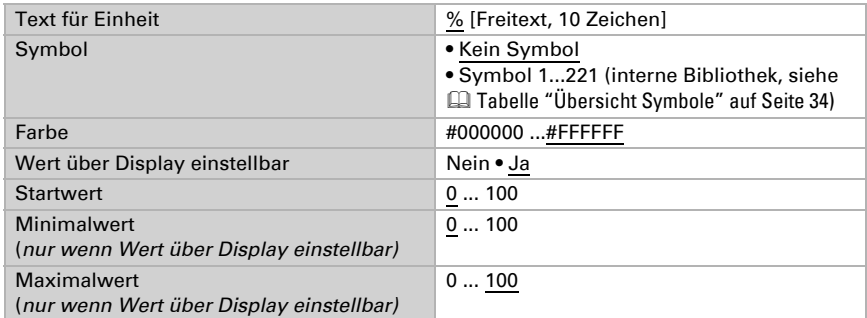

#### *Funktion: Eingabe 8 Bit Wert (0...360°)*

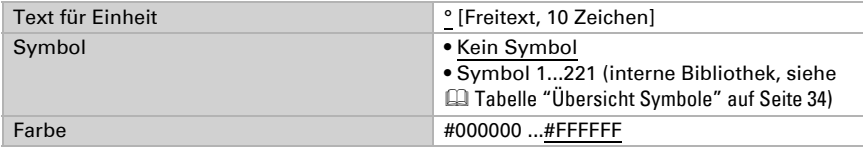

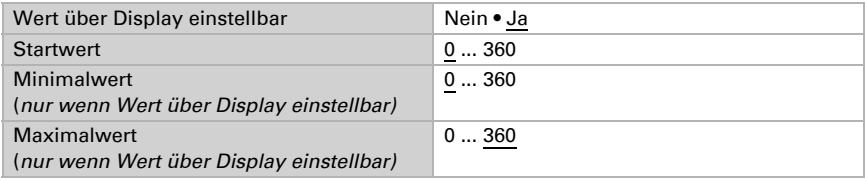

#### *Funktion: Eingabe 16 Bit Zähler ohne Vorzeichen*

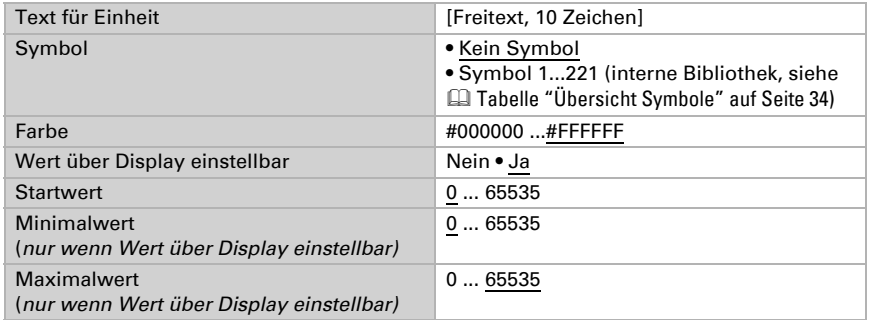

#### *Funktion: Eingabe 16 Bit Zähler mit Vorzeichen*

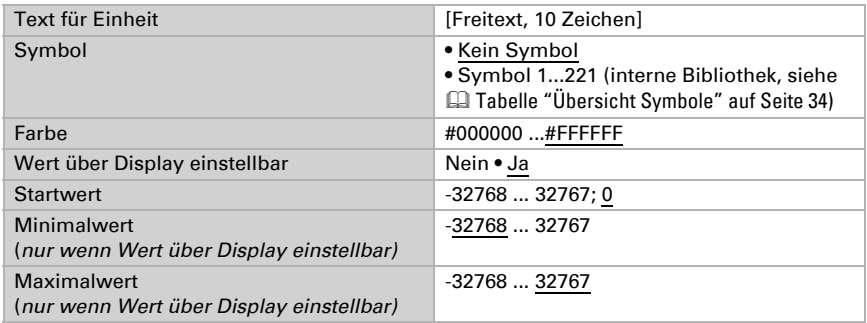

#### *Funktion: Eingabe 16 Bit Fließkomma*

Anzeigewert = Wert von Bus  $* a * b$ Wert an Bus = Anzeigewert / a / b

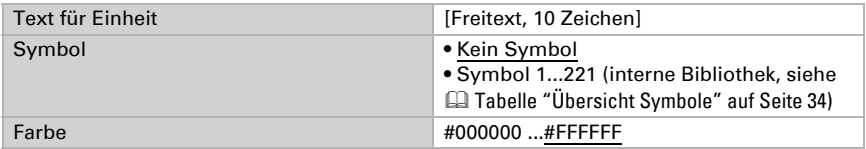

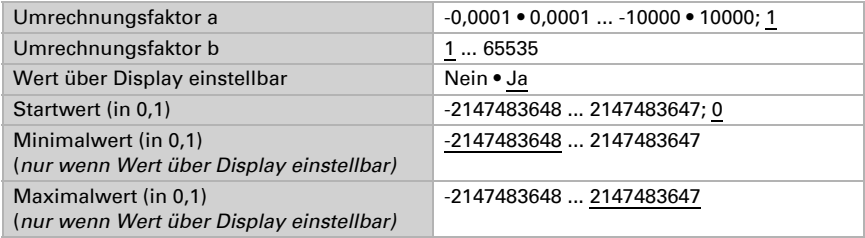

#### *Funktion: Eingabe 32 Bit Zähler ohne Vorzeichen*

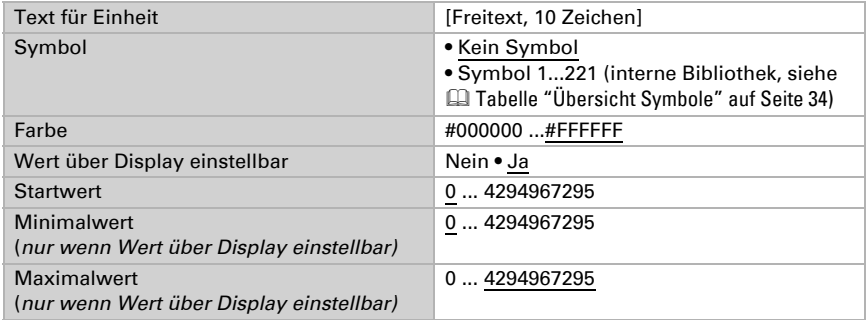

#### *Funktion: Eingabe 32 Bit Zähler mit Vorzeichen*

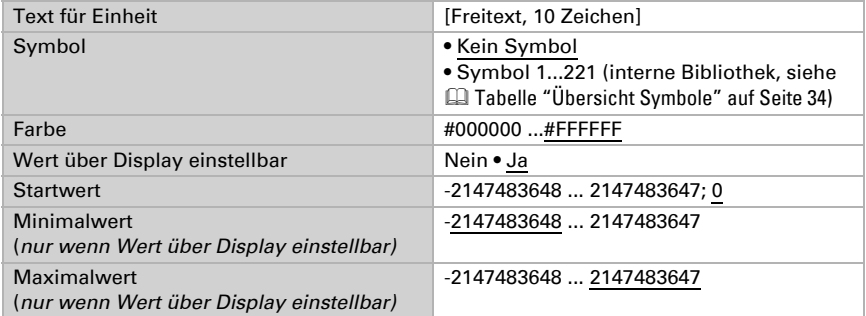

#### *Funktion: Eingabe 32 Bit Fließkomma*

Anzeigewert = Wert von Bus  $* a * b$ Wert an Bus = Anzeigewert / a / b

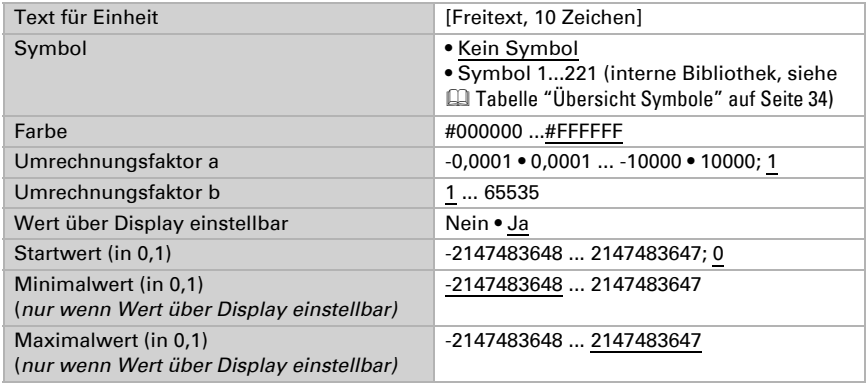

#### *Funktion: Eingabe Energie [DPT 29.01X]*

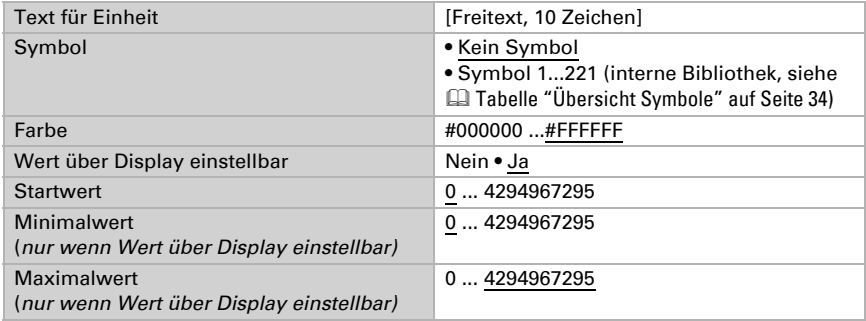

### Bedienung

Dieser Abschnitt beschreibt Eingänge für Befehle von Tastern, Wippen, Schaltern

#### *Funktion: Bedienung Dimmen Heller*

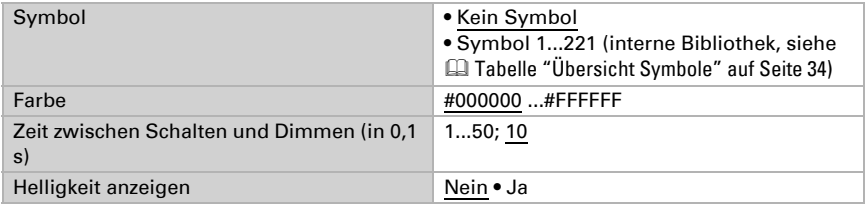

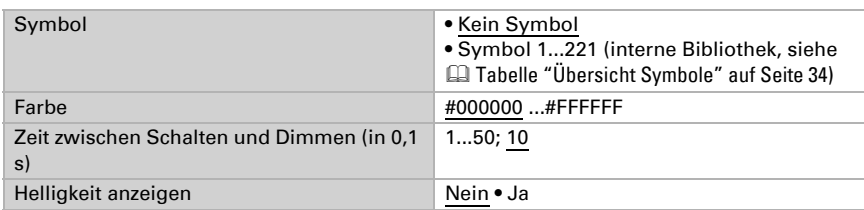

#### *Funktion: Bedienung Dimmen Dunkler*

#### *Funktion: Bedienung Dimmen Heller / Dunkler*

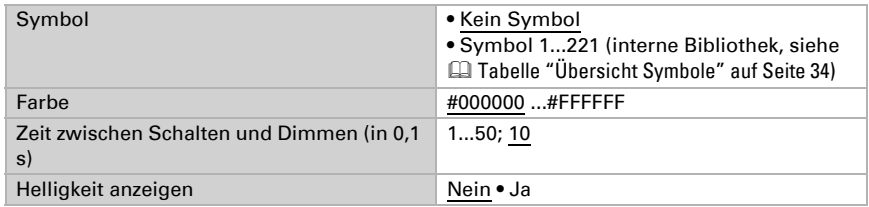

#### *Funktion: Bedienung Langzeit (0) / Kurzzeit*

Wenn Sie die Fahr- oder Lamellenposition verwenden, wird am Display des Touchpanel Fabro KNX die aktuelle Fahr- bzw. Lamellenposition angezeigt.

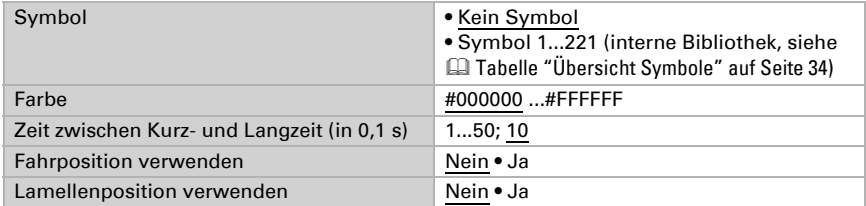

#### *Funktion: Bedienung Langzeit (1) / Kurzzeit*

Wenn Sie die Fahr- oder Lamellenposition verwenden, wird am Display des Touchpanel Fabro KNX die aktuelle Fahr- bzw. Lamellenposition angezeigt.

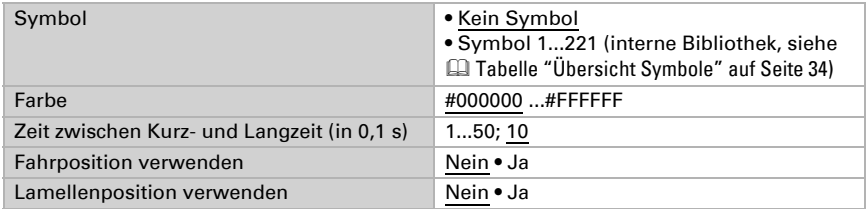

#### *Funktion: Universalfläche*

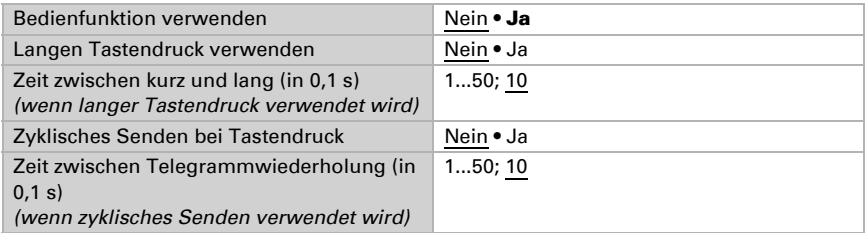

# <span id="page-35-0"></span>6.9.2. Übersicht Symbole

In der internen Bibliothek des Fabro KNX sind folgende Symbole angelegt:

#### *Beleuchtung*

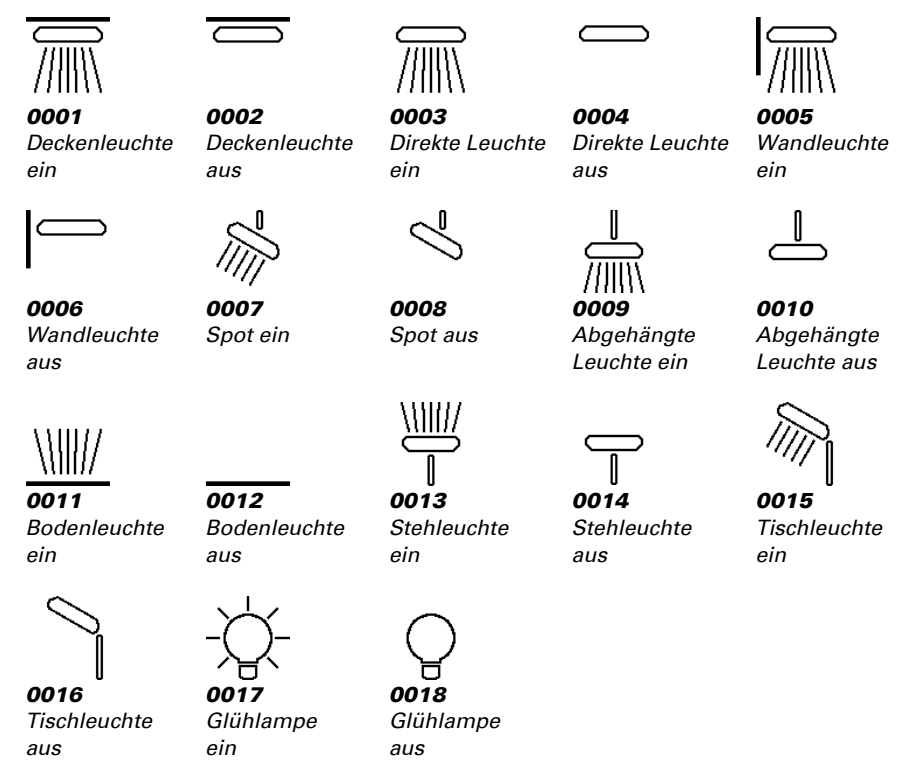

#### *Antriebe*

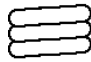

*0036 Markise eingefahren*

*0041 Garagentor geöffnet*

*0046 Schloss*

*0031 Jalousie ausgefahren*

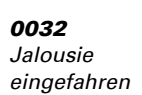

*0037 Fenster geöffnet*

*0042*

*0047 Dachfenster auf*

*0033 Rollladen ausgefahren*

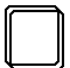

*0038 Fenster geschlossen*

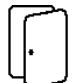

*0043 Tür geöffnet*

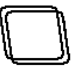

*0048 Dachfenster*

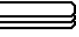

*0034 Rollladen eingefahren*

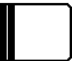

*0039 Schiebetor geöffnet*

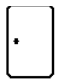

*0044 Tür geschlossen*

*0049 Lichtkuppel auf*

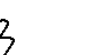

*Lichtkuppel zu*

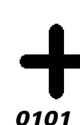

*Plus*

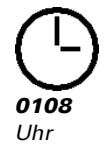

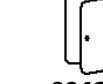

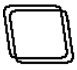

*zu*

*0097 Bedienpfeil oben*

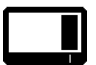

*0105 Switch aus*

*0098 Bedienpfeil unten*

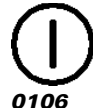

*Ein/Aus*

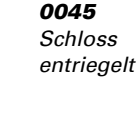

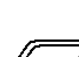

*0035 Markise ausgefahren*

*0040 Schiebetor geschlossen*

*0050*

*Bedienung verriegelt*

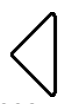

*0095 Bedienpfeil links*

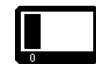

*0096 Bedienpfeil rechts*

*0102 Minus*

*0104 Switch ein*

*Garagentor geschlossen*

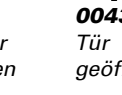

*0113 Rampe 1 fallend*

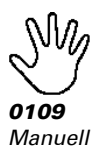

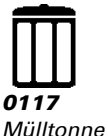

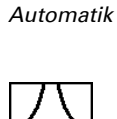

*0110*

*0123 Szene*

*Klima*

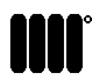

*0126 Heizkörper an*

*0131 Fußbodenkühlung*

\*\*\*

*0136 Anwesend*

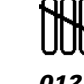

*0127 Heizkörper aus*

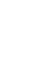

*0132 Wandkühlung*

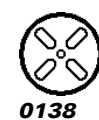

*Lüfter an*

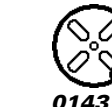

*0142 Lüfter Stufe 3*

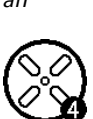

*Lüfter Stufe 4*

111 *0128*

*0112 Rampe 1 steigend*

*Fußbodenheizung*

\*\*\*

*0133 Deckenkühlung*

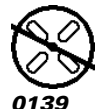

*Lüfter aus*

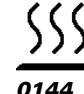

*Heizen*

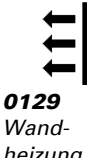

*Wandheizung*

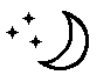

*0134 Nachtabsenkung*

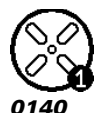

*Lüfter Stufe 1*

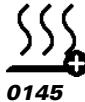

*Heizen Plus*

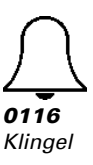

111

*0130 Deckenheizung*

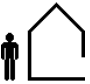

*0135 Abwesend*

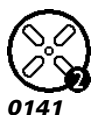

*Lüfter Stufe 2*

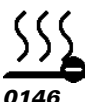

*Heizen Minus*

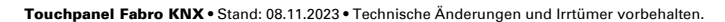

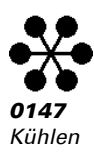

#### *Sensoren*

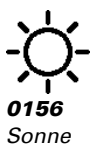

*0157*

*Niederschlag*

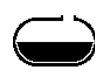

*0158 Tank*

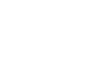

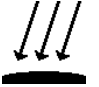

*0159 Pyranometer*

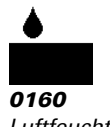

*Luftfeuchte*

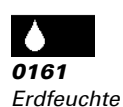

*0162 Außen-*

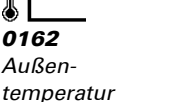

*0163 Innen-*

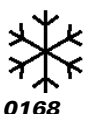

*Frost*

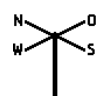

*0169 Windrichtung*

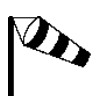

*0170 Windstärke stark*

*Multimedia*

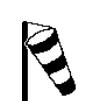

*0171 Windstärke schwach*

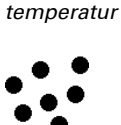

*0172 CO2*

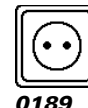

*Steckdose*

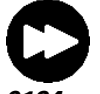

*0194 Vorwärtslauf*

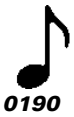

*Musik*

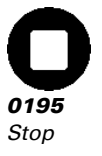

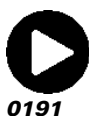

*0186 TV*

*Play*

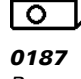

*Beamer*

*0192 Pause*

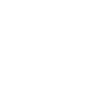

*0188 Leinwand*

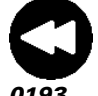

*0193 Rückwärtslauf*

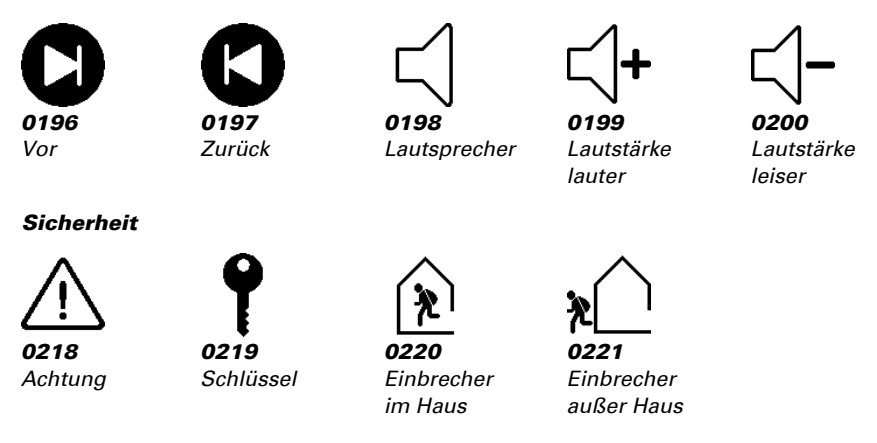

# <span id="page-39-0"></span>6.10. Berechner

Aktivieren Sie die multifunktionalen Berechner, mit denen Eingangsdaten durch Berechnung, Abfrage einer Bedingung oder Wandlung des Datenpunkttyps verändert werden können. Die Menüs für die weitere Einstellung der Berechner werden daraufhin angezeigt.

Berechner 1/2/3/4/5/6/7/8 Nein • Ja

### <span id="page-39-1"></span>6.10.1. Berechner 1-8

Stellen Sie ein, in welchen Fällen per Objekt empfangene Eingangswerte erhalten bleiben sollen. Beachten Sie, dass die Einstellung "nach Spannungswiederkehr und Programmierung" nicht für die Erstinbetriebnahme verwendet werden sollte, da bis zur 1. Kommunikation stets die Werkseinstellungen verwendet werden (Einstellung über Objekte wird ignoriert).

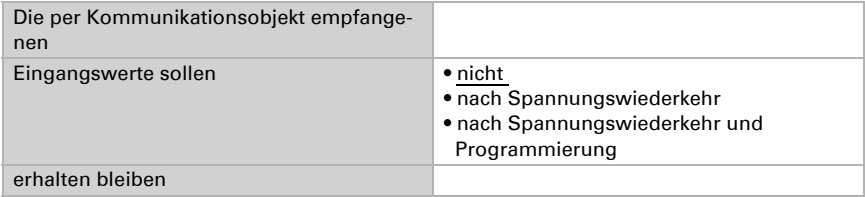

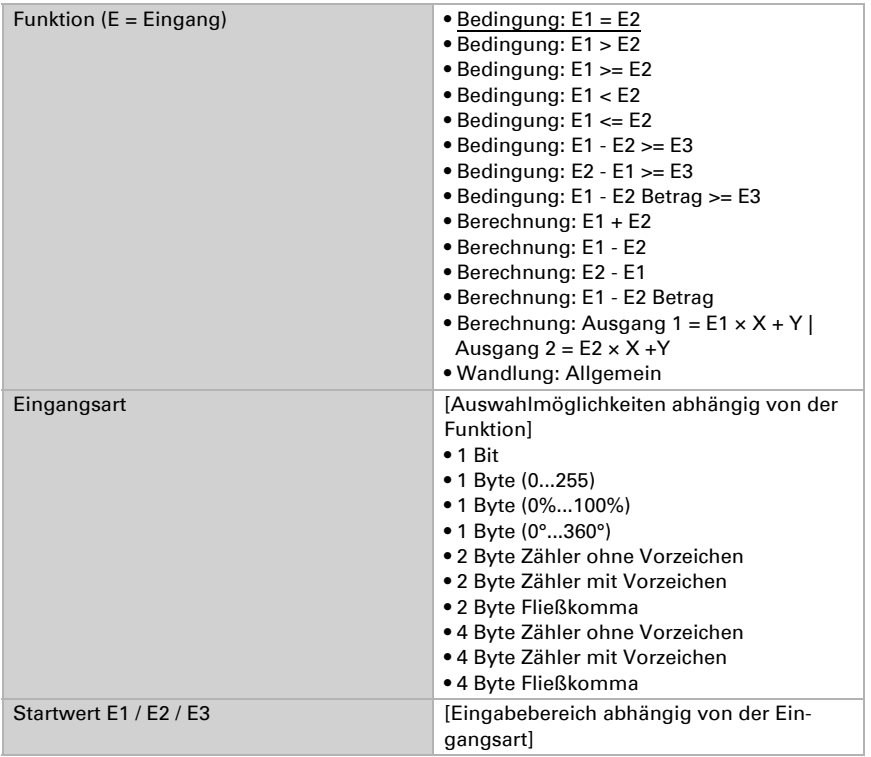

Wählen Sie die Funktion und stellen Sie Eingangsart und Startwerte für Eingang 1 und Eingang 2 ein.

#### *Bedingungen*

Bei der Abfrage von Bedingungen stellen Sie Ausgangsart und Ausgangswerte bei verschiedenen Zuständen ein:

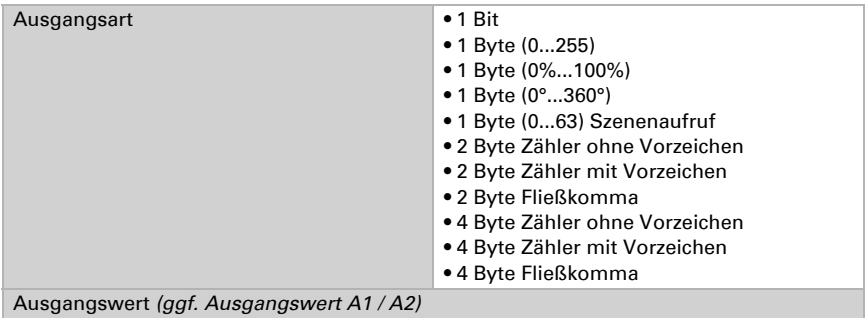

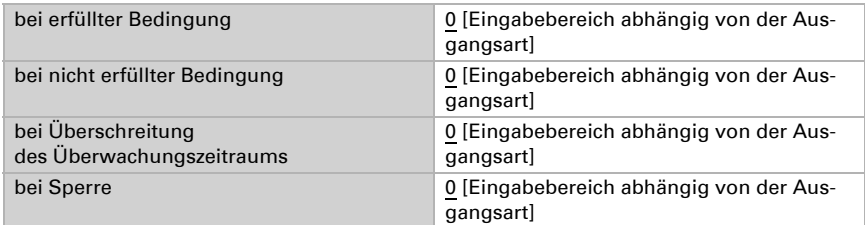

Stellen Sie das Sendeverhalten des Ausgangs ein.

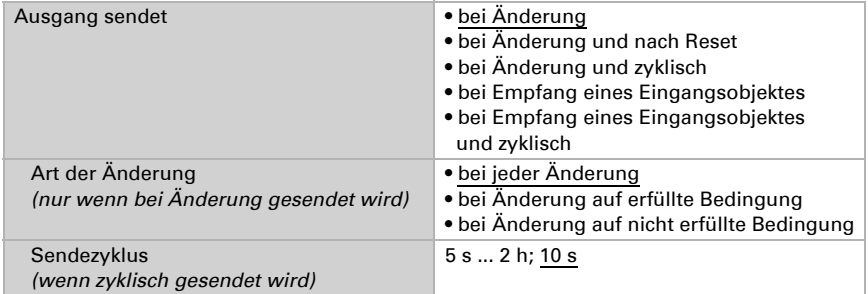

Stellen Sie ein, welcher Text bei erfüllter / nicht erfüllter Bedingung ausgegeben wird.

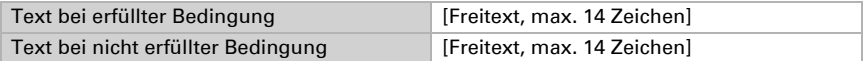

Stellen Sie gegebenenfalls Sendeverzögerungen ein.

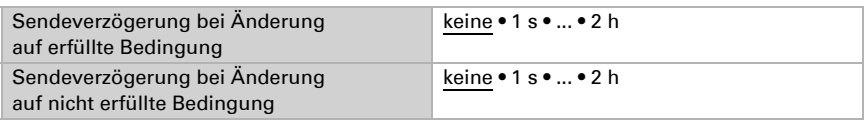

#### *Berechnungen und Wandlung*

Bei Berechnungen und Wandlung stellen Sie die Ausgangswerte bei verschiedenen Zuständen ein:

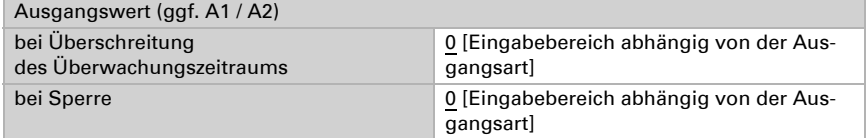

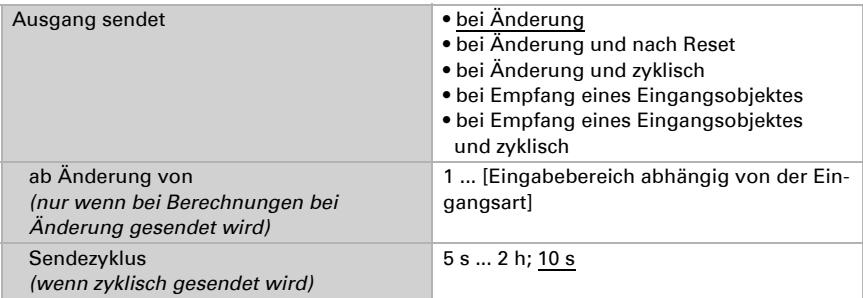

Stellen Sie das Sendeverhalten des Ausgangs ein.

#### Bei Berechnungen der Form Ausgang 1 = E1 x X + Y | Ausgang 2 = E2 x X + Y

legen Sie die Variablen X und Y fest. Die Variablen können ein positives oder negatives Vorzeichen, 9 Stellen vor und 9 Stellen nach dem Komma haben.

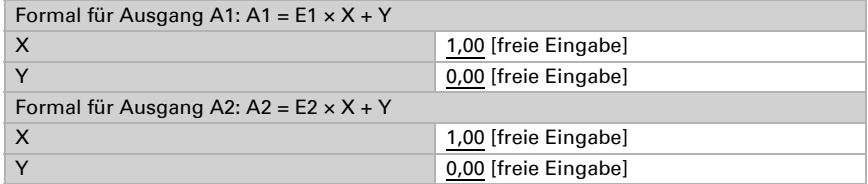

#### *Weitere Einstellungen für alle Formeln*

Aktivieren Sie bei Bedarf die Eingangsüberwachung. Stellen Sie ein, welche Eingänge überwacht werden, in welchem Zyklus die Eingänge überwacht werden und welchen Wert das Objekt "Überwachungsstatus" haben soll, wenn der Überwachungszeitraum überschritten wird, ohne dass eine Rückmeldung erfolgt.

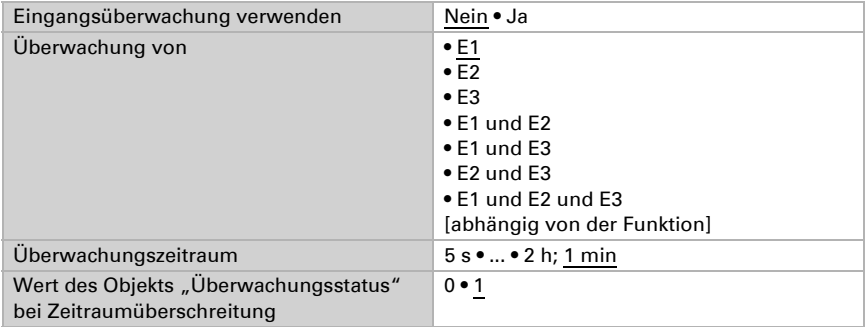

Aktivieren Sie bei Bedarf die Sperre des Berechners und stellen Sie ein, was eine 1 bzw. 0 am Sperreingang bedeutet und was beim Sperren geschieht.

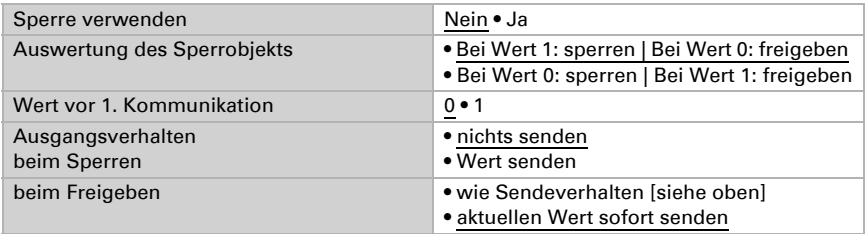

# <span id="page-43-0"></span>6.11. Logik

Das Gerät stellt 16 Logikeingänge, acht UND- und acht ODER-Logikgatter zur Verfügung.

Aktivieren Sie die Logikeingänge und weisen Sie Objektwerte bis zur 1. Kommunikation zu.

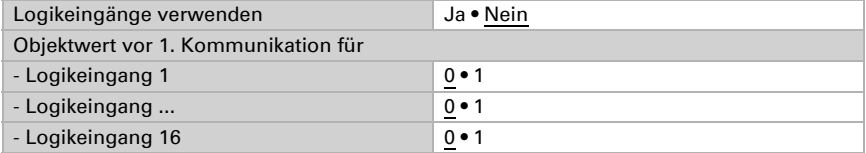

Aktivieren Sie die benötigten Logikausgänge.

### UND Logik

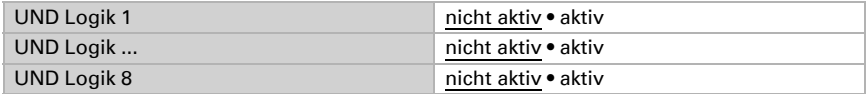

### ODER Logik

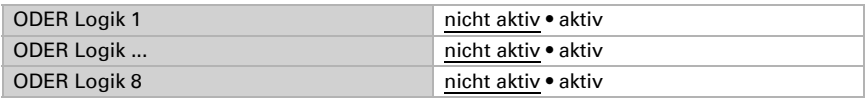

# <span id="page-43-1"></span>6.11.1. UND Logik 1-8 und ODER Logik 1-8

Für die UND- und die ODER-Logik stehen die gleichen Einstellungsmöglichkeiten zur Verfügung.

Jeder Logikausgang kann ein 1 Bit- oder zwei 8 Bit-Objekte senden. Legen Sie jeweils fest was der Ausgang sendet bei Logik = 1 und = 0.

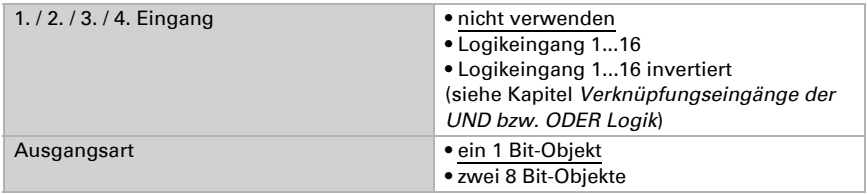

Wenn die Ausgangsart ein 1 Bit-Objekt ist, stellen Sie die Ausgangswerte für verschiedenen Zustände ein.

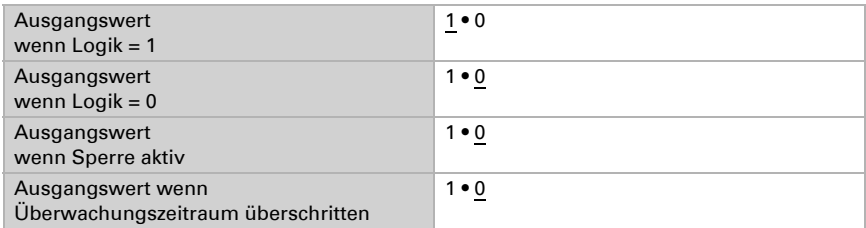

Wenn die Ausgangsart zwei 8 Bit-Objekte sind, stellen Sie Objektart und die Ausgangswerte für verschiedenen Zustände ein.

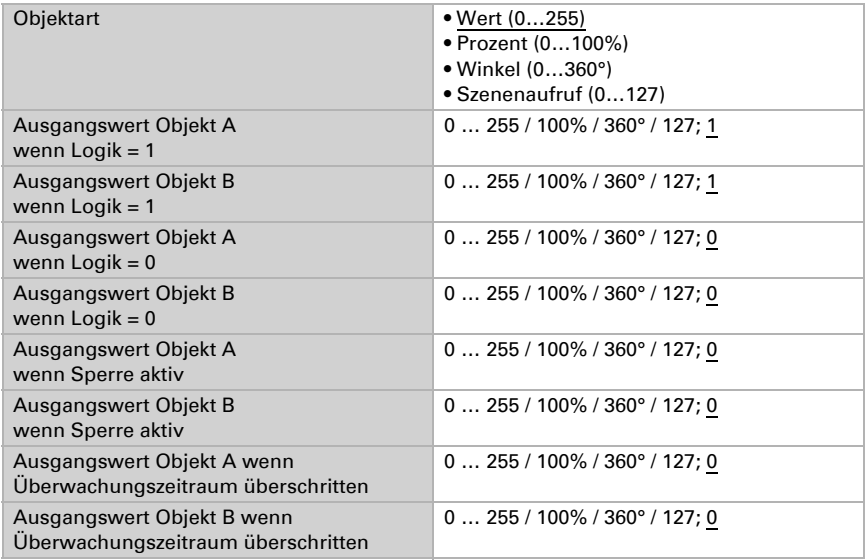

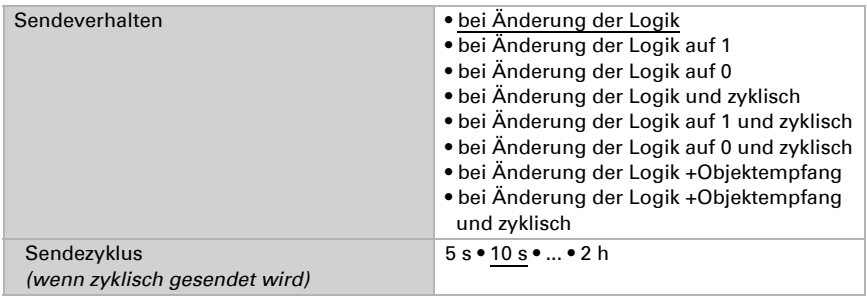

Stellen Sie das Sendeverhalten des Ausgangs ein.

### Sperrung

Aktivieren Sie bei Bedarf die Sperre des Logikausgangs und stellen Sie ein, was eine 1 bzw. 0 am Sperreingang bedeutet und was beim Sperren geschieht.

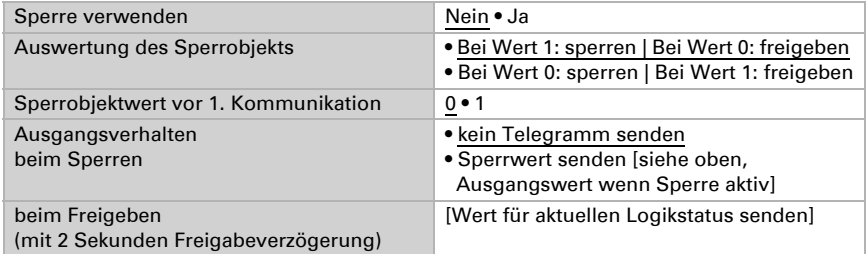

# Überwachung

Aktivieren Sie bei Bedarf die Eingangsüberwachung. Stellen Sie ein, welche Eingänge überwacht werden sollen, in welchem Zyklus die Eingänge überwacht werden und welchen Wert das Objekt "Überwachungsstatus" haben soll, wenn der Überwachungszeitraum überschritten wird, ohne dass eine Rückmeldung erfolgt.

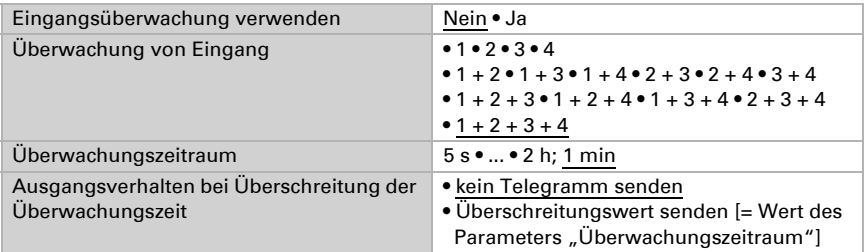

# <span id="page-46-0"></span>6.11.2.Verknüpfungseingänge der UND Logik

nicht verwenden Logikeingang 1 Logikeingang 1 invertiert Logikeingang 2 Logikeingang 2 invertiert Logikeingang 3 Logikeingang 3 invertiert Logikeingang 4 Logikeingang 4 invertiert Logikeingang 5 Logikeingang 5 invertiert Logikeingang 6 Logikeingang 6 invertiert Logikeingang 7 Logikeingang 7 invertiert Logikeingang 8 Logikeingang 8 invertiert Logikeingang 9 Logikeingang 9 invertiert Logikeingang 10 Logikeingang 10 invertiert Logikeingang 11 Logikeingang 11 invertiert Logikeingang 12 Logikeingang 12 invertiert Logikeingang 13 Logikeingang 13 invertiert Logikeingang 14 Logikeingang 14 invertiert Logikeingang 15 Logikeingang 15 invertiert Logikeingang 16 Logikeingang 16 invertiert

# <span id="page-46-1"></span>6.11.3. Verknüpfungseingänge der ODER Logik

Die Verknüpfungseingänge der ODER Logik entsprechen denen der UND Logik. Zusätzlich stehen der ODER Logik die folgenden Eingänge zur Verfügung:

Schaltausgang UND Logik 1 Schaltausgang UND Logik 1 invertiert Schaltausgang UND Logik 2 Schaltausgang UND Logik 2 invertiert Schaltausgang UND Logik 3 Schaltausgang UND Logik 3 invertiert Schaltausgang UND Logik 4 Schaltausgang UND Logik 4 invertiert

- Schaltausgang UND Logik 5 Schaltausgang UND Logik 5 invertiert Schaltausgang UND Logik 6 Schaltausgang UND Logik 6 invertiert Schaltausgang UND Logik 7 Schaltausgang UND Logik 7 invertiert Schaltausgang UND Logik 8
- Schaltausgang UND Logik 8 invertiert

# Fragen zum Produkt?

#### Den technischen Service von Elsner Elektronik erreichen Sie unter Tel. +49 (0) 70 33 / 30 945-250 oder service@elsner-elektronik.de

Folgende Informationen benötigen wir zur Bearbeitung Ihrer Service-Anfrage:

- Gerätetyp (Modellbezeichnung oder Artikelnummer)
- Beschreibung des Problems
- Seriennummer oder Softwareversion
- Bezugsquelle (Händler/Installateur, der das Gerät bei Elsner Elektronik gekauft hat)

Bei Fragen zu KNX-Funktionen:

- Version der Geräteapplikation
- Für das Projekt verwendete ETS-Version

Elsner Elektronik GmbH Steuerungs- und Automatisierungstechnik

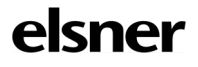

Sohlengrund 16<br>75395 Ostelsheim

75395 Ostelsheim Tel. +49 (0) 70 33 / 30 945-0 info@elsner-elektronik.de Fax +49 (0) 70 33 / 30 945-20 www.elsner-elektronik.de